# analyser the art of measuring

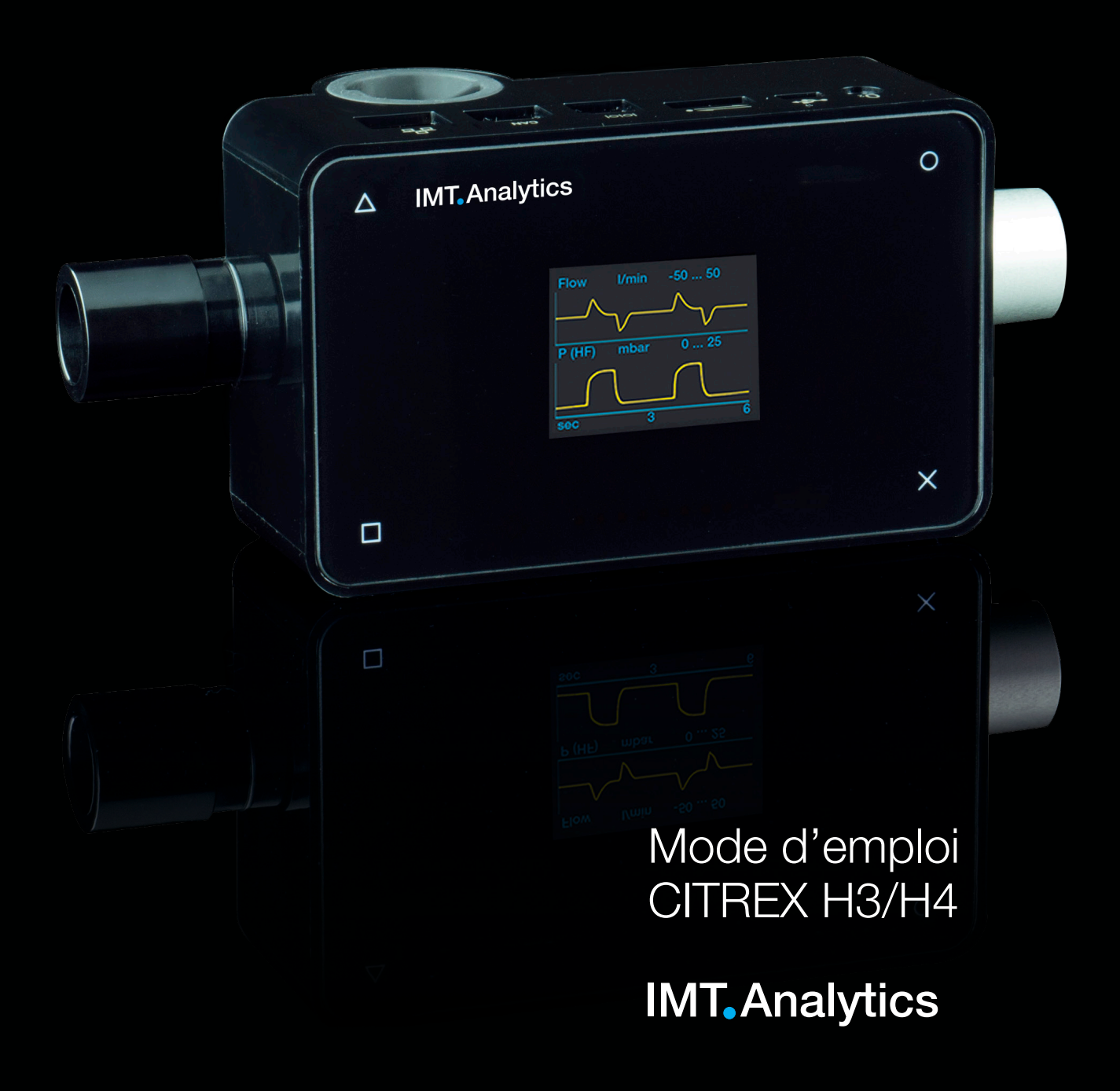

IMT Analytics AG Gewerbestrasse 8 9470 Buchs (SG) Suisse

www.imtanalytics.com

# Table des matières

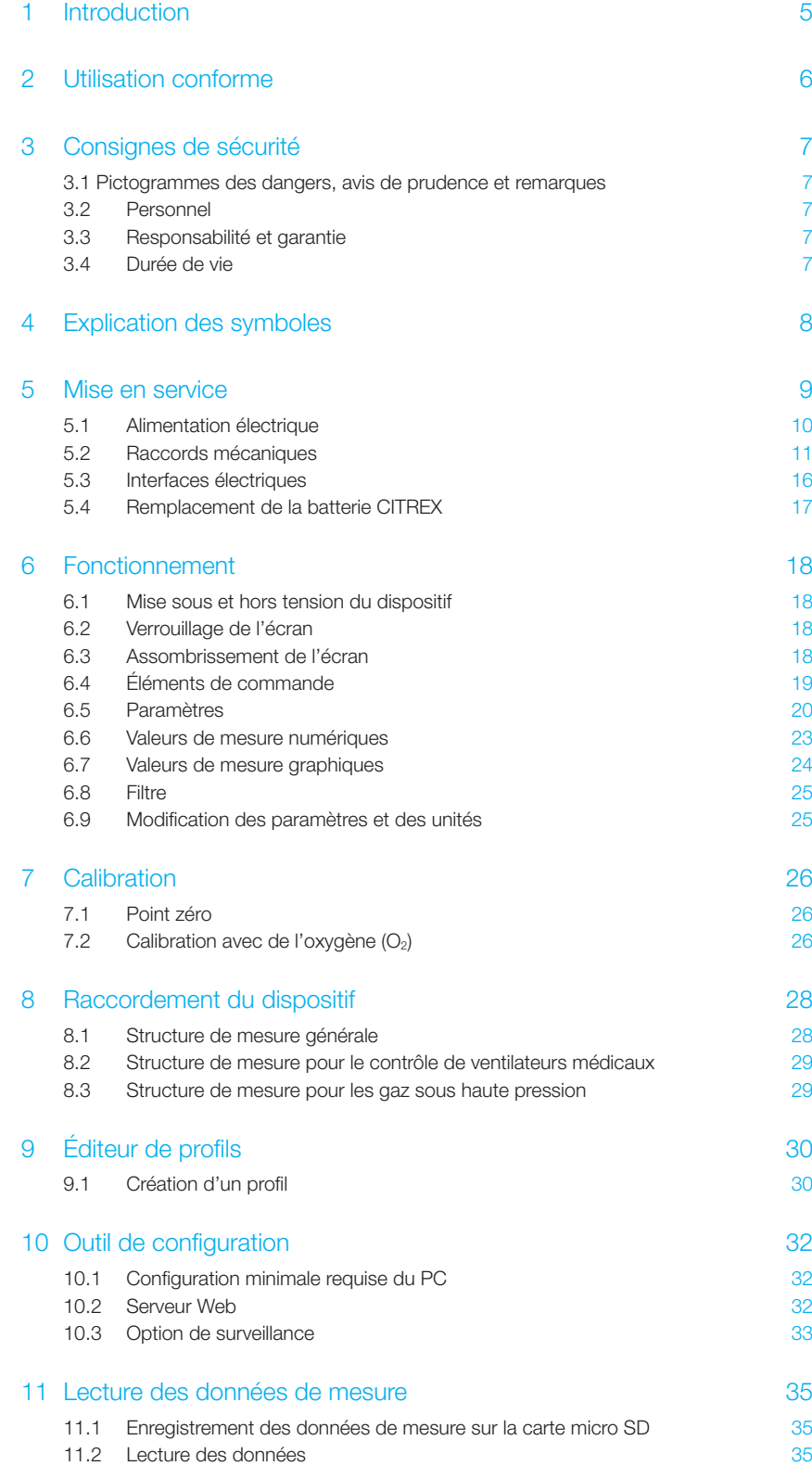

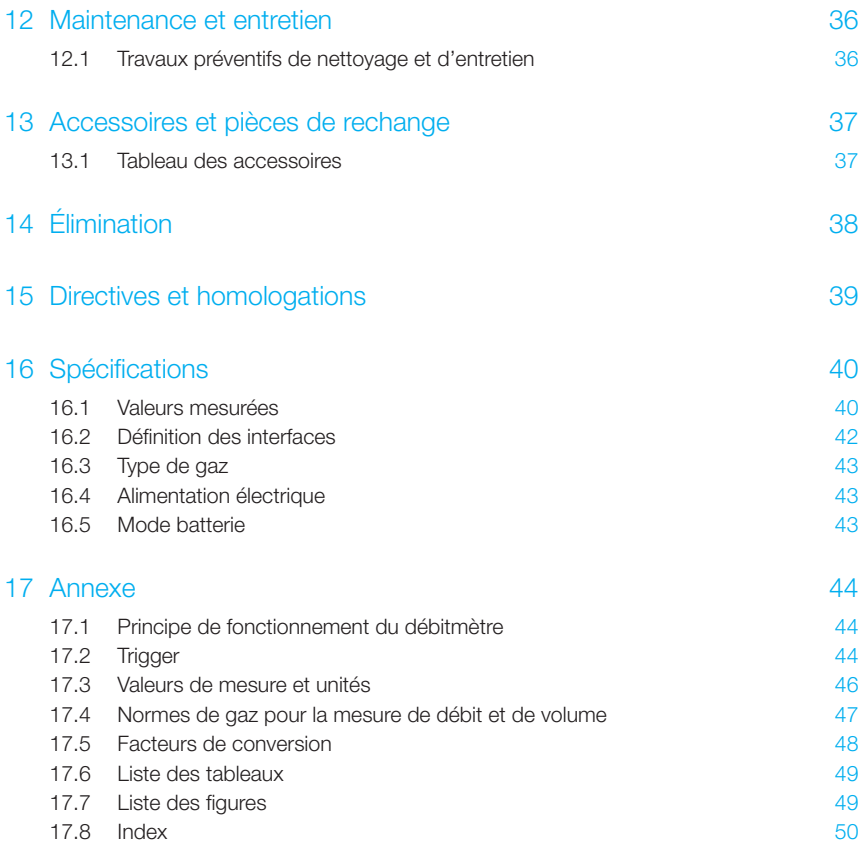

# 1 Introduction

Le dispositif CITREX H3/H4 a été développé pour mesurer des débits ainsi que différentes pressions et d'en déduire une multitude de paramètres de ventilation. Le CITREX H3/H4 est un dispositif de mesure compact, mobile et facile d'emploi. Le capteur d'oxygène intégré permet aux utilisatrices et aux utilisateurs de mesurer la concentration en oxygène. Le dispositif est commandé par l'intermédiaire de quatre touches figurant sur le panneau avant et présente un grand nombre d'interfaces différentes pour l'analyse de données.

Les descriptions et instructions figurant dans le présent manuel se rapportent au produit CITREX H3/H4. Dans ce mode d'emploi, l'unité «L/min» se base sur des conditions ambiantes de 0 °C et 1013,25 mbar conformément à la norme DIN 1343.

La présente documentation est valable pour les versions suivantes :

Logiciel CITREX H3/H4 : 4.12.000

Des divergences par rapport au présent mode d'emploi peuvent se présenter en présence de versions plus anciennes ou plus récentes.

Sous réserve de modifications techniques sans préavis.

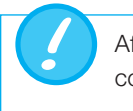

Afin de prévenir toute blessure potentielle, prière de lire toutes les consignes de sécurité avant d'utiliser le produit.

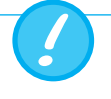

Ce dispositif n'est pas conçu pour un usage en dehors d'un bâtiment.

# 2 Utilisation conforme

Le présent produit est destiné à des fins de contrôle et de calibration de dispositifs médicaux ou de systèmes générant des flux gazeux ou des pressions gazeuses. Ces équipements comprennent entre autres des ventilateurs ainsi que des dispositifs d'anesthésie. L'utilisatrice ou l'utilisateur a été formé(e) à la technologie médicale et est en mesure de procéder à des réparations ainsi que des opérations d'entretien et de service sur des dispositifs médicaux. Le dispositif peut être utilisé au sein d'établissements hospitaliers, de cliniques, auprès de fabricants de dispositifs ou d'entreprise de services indépendantes réalisant des réparations ou exécutant des tâches de maintenance sur des dispositifs médicaux.

Le dispositif CITREX H3/H4 est destiné à être utilisé dans un environnement de laboratoire. Il ne peut être utilisé qu'en dehors de l'espace de soins. Il ne doit pas être utilisé en étant directement relié à des patientes et des patients ni connecté à des dispositifs reliés à des patientes et des patients. Le dispositif de mesure CITREX H3/ H4 est destiné à être en vente libre.

Le dispositif CITREX H3/H4 permet de mesurer les paramètres suivants :

- Débit
- Volume
- Pression différentielle<sup>1</sup>
- Haute pression<sup>1</sup>
- Pression ambiante
- Oxygène<sup>1</sup>
- Température

En outre, il est également possible de mesurer ou de calculer différents paramètres de ventilation :

- Fréquence de ventilation
- Temps
- Rapport
- $T_i/T_{\text{cyc}}$ <sup>1</sup>
- Volume respiratoire
- Volume minute
- Débit de pointe
- Pression
- Compliance<sup>1</sup>
- **Trigger**

Le dispositif CITREX H3/H4 est un dispositif de mesure qui sert au contrôle et à la calibration de ventilateurs médicaux et de dispositifs d'anesthésie. Il ne doit pas être utilisé pour la surveillance des patients. Le raccordement au dispositif CITREX H3/H4 est interdit lorsque la respiration du patient est assurée par un ventilateur médical.

Il est interdit de mesurer des liquides avec le dispositif CITREX H3/H4.

Équivalent à une altitude maximale de 2000 MASL

22

<sup>1</sup> Uniquement disponible pour le modèle Citrex H4

# 3 Consignes de sécurité

Prière de lire attentivement les consignes de sécurité avant toute utilisation du dispositif CITREX H3/H4.

3.1 Pictogrammes des dangers, avis de prudence et remarques

Le présent mode d'emploi utilise le pictogramme représenté ci-dessous pour attirer l'attention de manière ciblée sur les risques résiduels malgré une utilisation et une mise en service conformes aux dispositions et souligner d'importantes nécessités techniques.

Les indications ou interdictions et obligations destinées à la prévention de dommages de toutes sortes, ainsi que les conseils et informations concernant la manipulation du dispositif sont signalés par le symbole suivant :

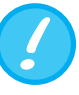

3.2 Personnel

3.3 Responsabilité et garantie

Les travaux sur et avec le dispositif CITREX H3/H4 sont exclusivement réservés au personnel ayant reçu la formation technique appropriée et disposant de l'expérience nécessaire.

Le fabricant n'assumera aucune responsabilité, n'accordera aucune garantie et déclinera toutes demandes de dommages et intérêts si l'exploitant ou des tierces personnes :

- n'utilisent pas le dispositif conformément aux dispositions.
- ne tiennent pas compte des caractéristiques techniques.
- procèdent à des interventions de toutes sortes sur le dispositif (transformations constructives, modifications ou interventions comparables).
- font fonctionner le dispositif avec des accessoires qui ne sont pas mentionnés dans les documentations des produits respectives.

Bien que le dispositif se distingue par un haut standard de qualité et de sécurité et qu'il ait été construit et testé selon l'état actuel de la technique, il n'est pas possible d'exclure des blessures impliquant de graves séquelles lors d'une utilisation non conforme aux dispositions (contraire aux réglementations) ou d'une utilisation abusive.

C'est pourquoi il est impératif de lire le présent mode d'emploi avec attention et de le conserver à proximité directe du dispositif.

### 3.4 Durée de vie

La durée de vie maximale du dispositif est définie sur 10 (dix) ans, si le produit est utilisé correctement, conformément aux instructions du présent mode d'emploi.

# 4 Explication des symboles

Les symboles indiqués ci-dessous peuvent figurer sur l'emballage, sur la plaque signalétique et dans le mode d'emploi du dispositif de mesure CITREX H3/H4.

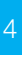

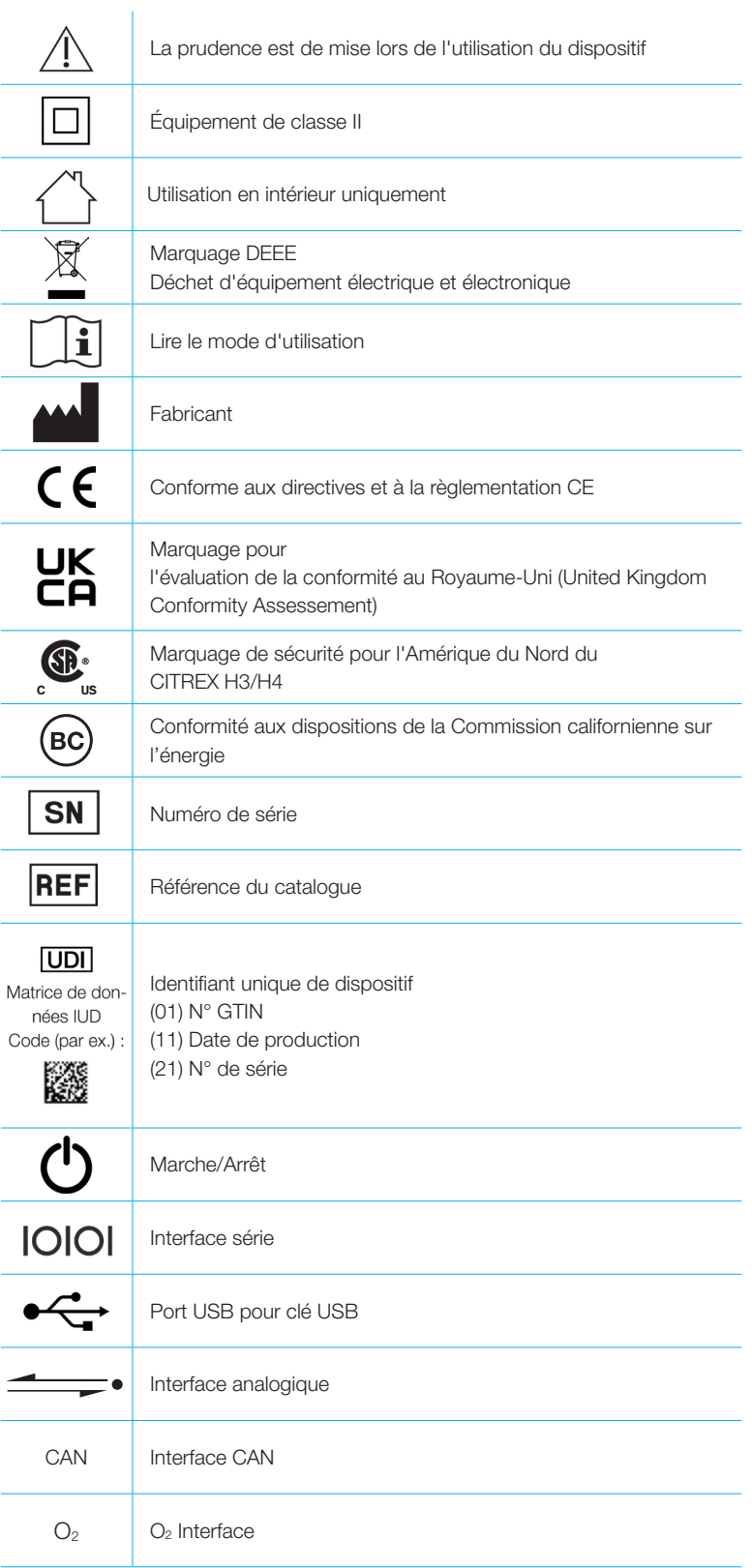

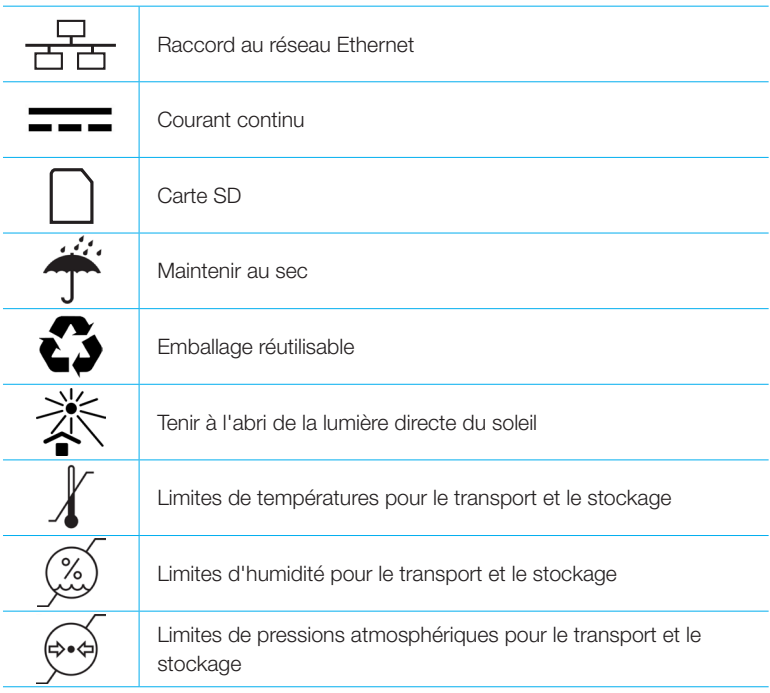

Tableau 1 : Explication des symboles

. . . .

# 5 Mise en service

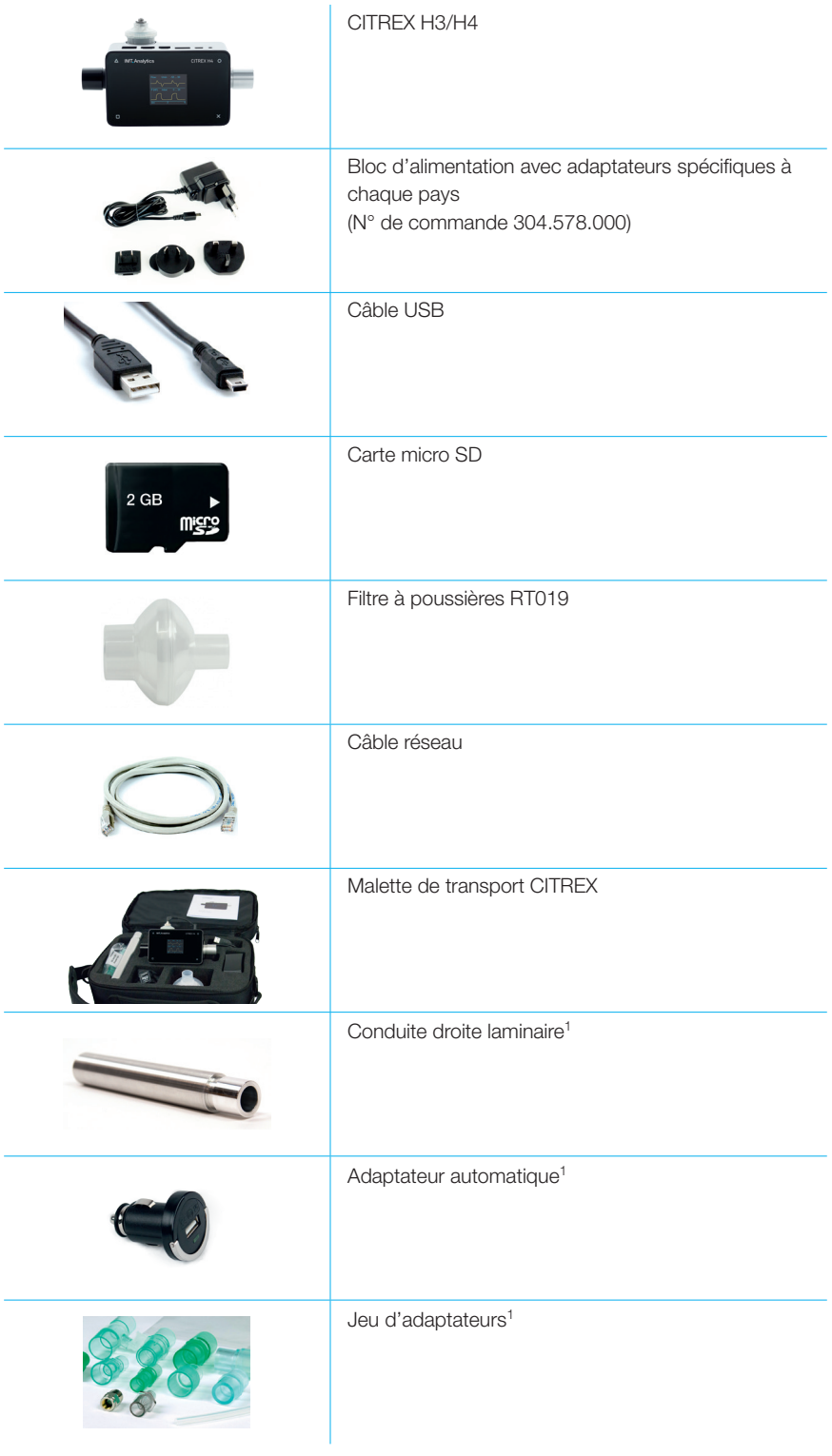

Tableau 2 : Livraison

<sup>1</sup> Uniquement disponible pour le modèle Citrex H4

### 5.1 Alimentation électrique

Le dispositif CITREX H3/H4 peut fonctionner sur le secteur ou sur la batterie intégrée.

Le port USB (mini B), l'interface analogique ou l'interface CAN sur la face supérieure du dispositif CITREX H3/H4 peuvent servir de connecteur d'alimentation électrique. Utiliser le bloc d'alimentation fourni pour recharger ou faire fonctionner le dispositif par l'intermédiaire du raccord USB. De plus amples informations relatives à l'alimentation électrique et à la configuration des fiches sont disponibles au chapitre « Interfaces électriques ».

Un symbole de batterie vert s'allume sur le panneau avant au cours du chargement.

Prière de ne raccorder le bloc d'alimentation fourni qu'à une tension de 100 Vca à 240 Vca à une fréquence de 50 Hz à 60 Hz.

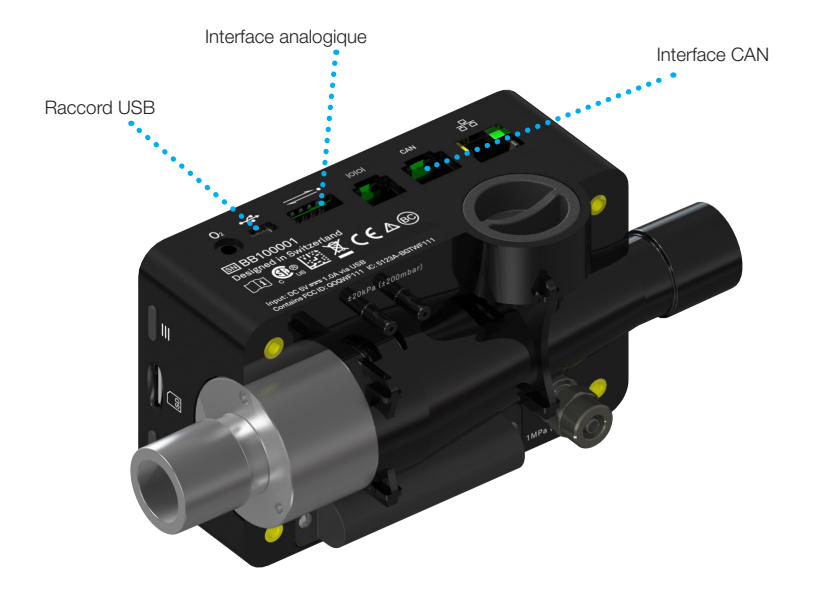

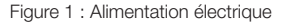

Avant d'allumer le dispositif, il convient de vérifier que la tension de service du bloc d'alimentation correspond à la tension secteur locale. Ces informations sont indiquées sur la plaque signalétique située sur la face arrière du bloc d'alimentation. Faire fonctionner le dispositif CITREX H4 uniquement avec le bloc d'alimentation d'origine fourni au moyen du raccord USB.

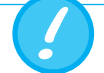

Le dispositif indique par témoin visuel et sonore que la batterie doit être rechargée. Ne jamais stocker une batterie déchargée.

Attention : une décharge totale risque de détruire la batterie !

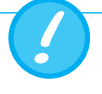

L'appareil peut être débranché à l'aide du cordon d'alimentation. Le cordon doit donc être facilement accessible.

### 5.2 Raccords mécaniques

### 5.2.1 Canal de débit

Le canal de débit peut être utilisé dans les deux sens. La direction du débit positive va de gauche à droite lorsque l'on est face au dispositif. Les mesures du volume, du débit, de la température du gaz, de la teneur en oxygène et de la pression du canal sont réalisées dans le canal de débit. Les valeurs ainsi que les paramètres de ventilation en découlant peuvent être affichés à l'écran. Les possibilités de réglage liées sont disponibles au chapitre « Fonctionnement ».

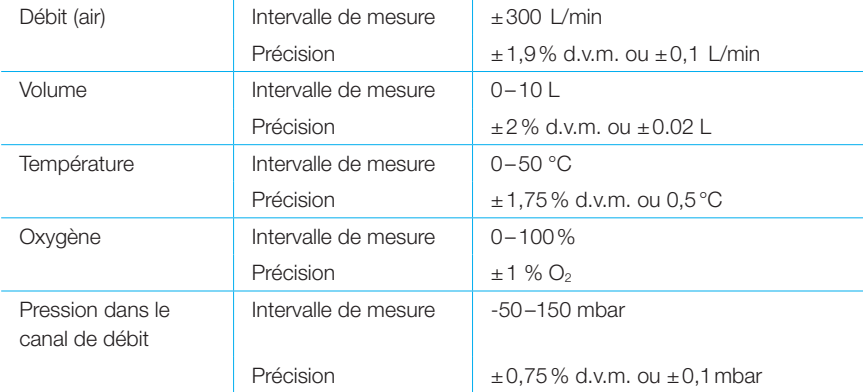

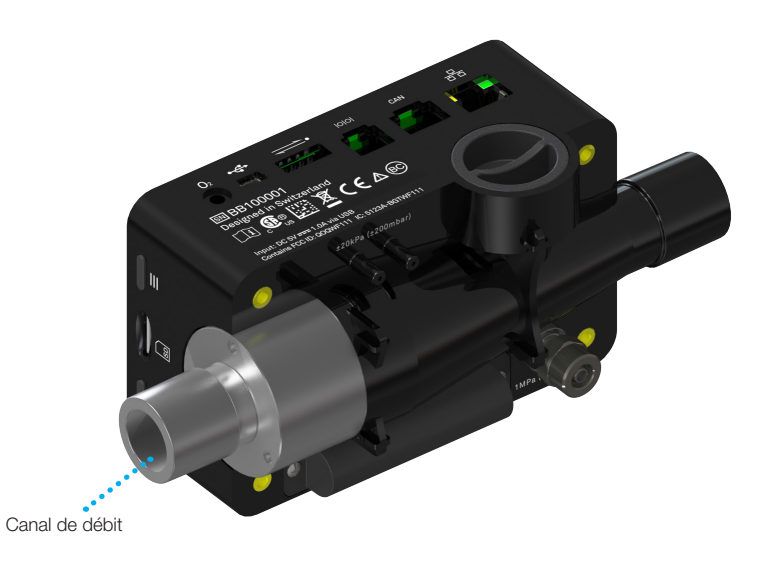

Figure 2 : Canal de débit

### 5.2.2 Pression différentielle<sup>1</sup>

Ce raccord de pression mesure la pression différentielle entre deux raccords. En cas d'utilisation d'un seul raccord, la mesure de la pression s'effectue par rapport à la pression ambiante. L'intervalle de mesure s'étend de -200 mbar à +200 mbar. Prière de respecter la pression maximale autorisée au niveau du raccord. Les valeurs de ce capteur de pression peuvent être affichées dans le paramètre « PDiff ».

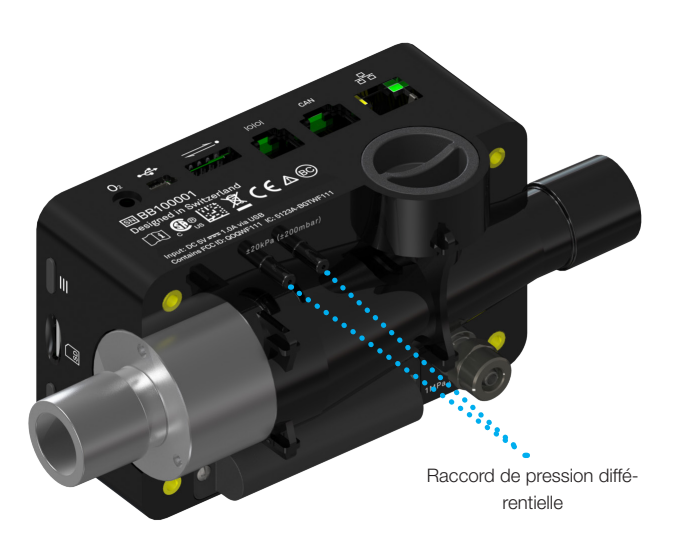

Figure 3 : Raccord de pression différentielle

Intervalle de mesure  $\pm 200$  mbar Précision  $\pm 0.75\%$  d.v.m. ou  $\pm 0.1$  mbar

Les pressions supérieures à 1 bar détruisent le capteur de pression différentielle !

<sup>1</sup> Uniquement disponible pour le modèle Citrex H4

### 5.2.3 Haute pression $1$

Le raccord haute pression mesure les pressions appliquées jusqu'à 10 bar. Il est recommandé d'utiliser un raccord de pression différentielle pour les mesures jusqu'à 200 mbar, car sa précision est jusqu'à 100 fois supérieure. Les valeurs mesurées par le capteur peuvent être afffichées à l'aide du paramètre « P<sub>Haut</sub> ».

Le raccord haute pression peut être équipé d'un adaptateur DISS pour l'air et l'oxygène. Le numéro de référence figure au chapitre « Accessoires et pièces de rechange ».

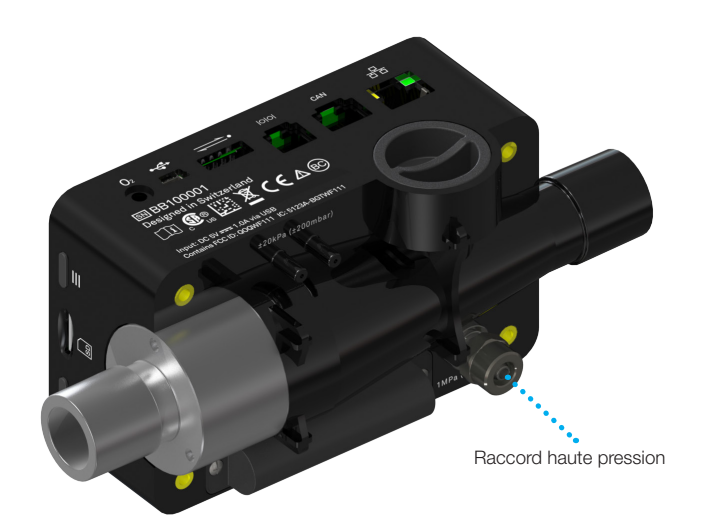

Figure 4 : Raccord haute pression

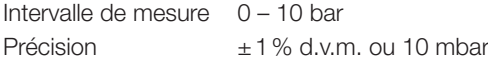

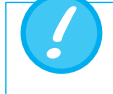

Les pressions supérieures à 15 bar détruisent le capteur haute pression !

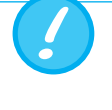

L'adaptateur du raccord haute pression ne doit pas être serré avec un outil, mais uniquement à la main sous peine d'endommager le boîtier en plastique. Prière de ne le serrer qu'à la main.

<sup>1</sup> Uniquement disponible pour le modèle Citrex H4

. . . . . . . . . . . . . . .

### 5.2.4 Capteur d'oxygène

Le dispositif CITREX H3/H4 permet de mesurer la concentration en oxygène dans le canal de débit. Pour ce faire, un capteur d'oxygène est vissé dans l'orifice correspondant. Le câble fourni doit permettre de raccorder le capteur d'oxygène au dispositif de mesure. Les étapes suivantes expliquent l'installation et le remplacement du capteur d'oxygène.

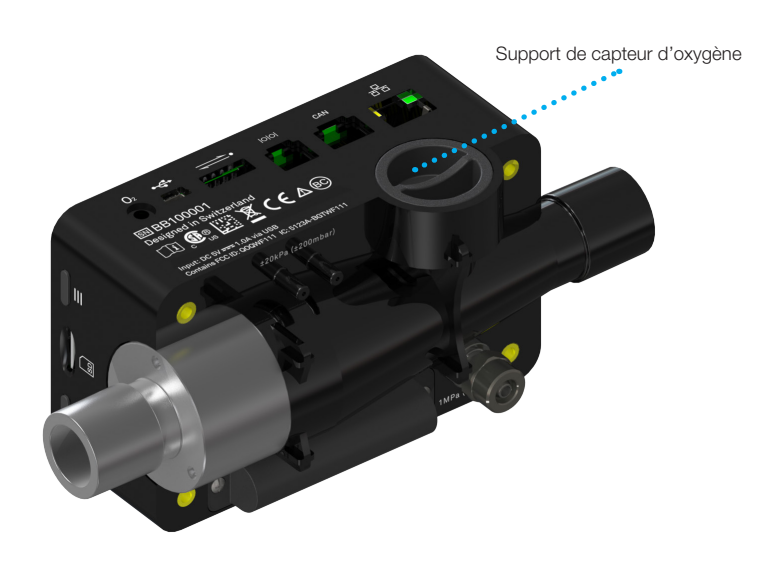

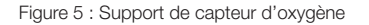

Intervalle de mesure  $0 - 100 \%$ Précision  $\pm 1\%$  O<sub>2</sub> (absolue)

### 5.2.5 Installation d'un capteur d'oxygène

1. Enlever le capuchon protecteur de l'orifice du capteur sur le dispositif.

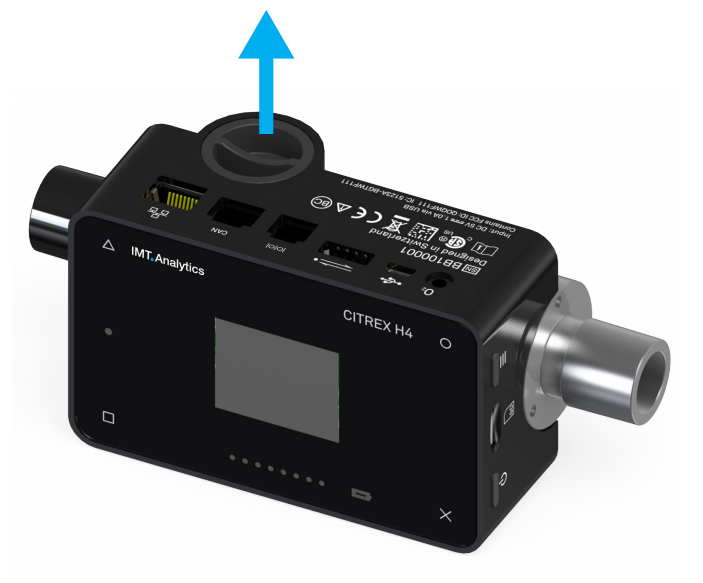

Figure 6 : Capuchon protecteur

. . . . . . . . . . . . . . .

2. Visser le capteur d'oxygène dans le sens horaire dans l'orifice correspondant. Veiller à l'étanchéité du capteur dans l'orifice et à l'absence de fuite.

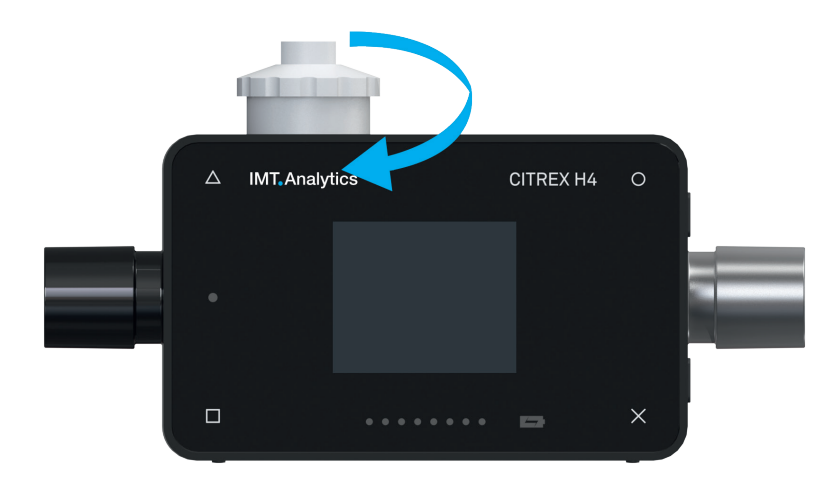

Figure 7 : Vissage du capteur d'oxygène

3. Raccorder le câble fourni au capteur d'oxygène en insérant le câble dans l'orifice supérieur du capteur jusqu'à son enclenchement. Raccorder la deuxième extrémité du câble à l'orifice prévu du dispositif CITREX H3/H4 où figure le marquage «  $O_2$  ».

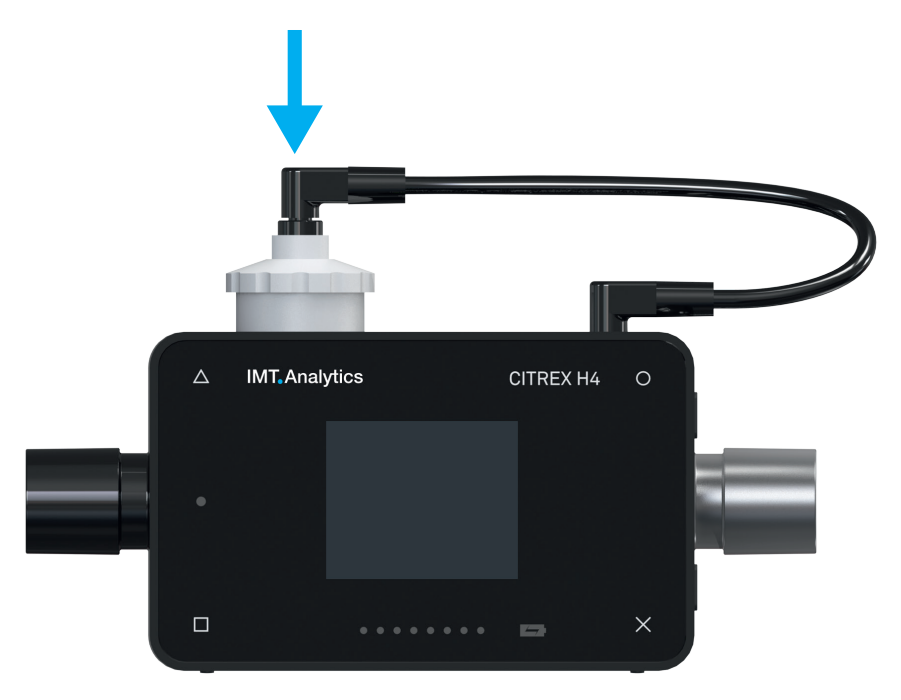

Figure 8 : Câble de capteur d'oxygène

4. Procéder à une calibration avec de l'oxygène. Le déroulement de la calibration est expliqué au chapitre « Calibration ». La calibration garantit que les valeurs mesurées par le nouveau capteur sont correctes.

### 5.3 Interfaces électriques

La Figure 9 affiche les interfaces électriques disponibles du dispositif CITREX H3/H4.

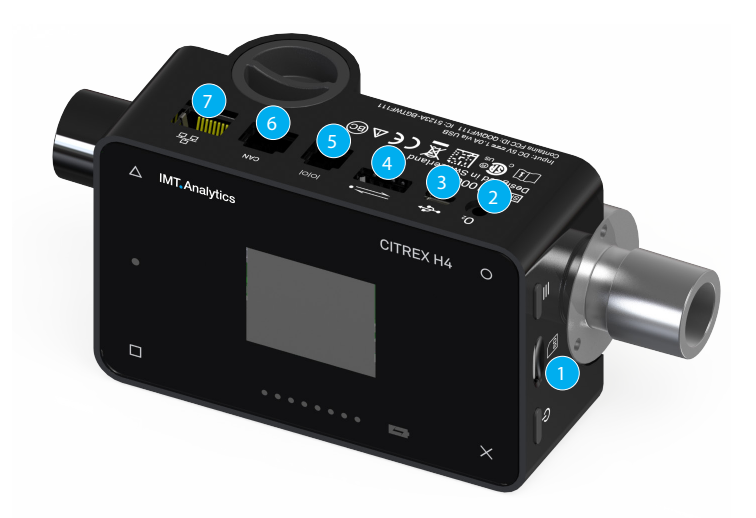

Figure 9 : Interfaces électriques

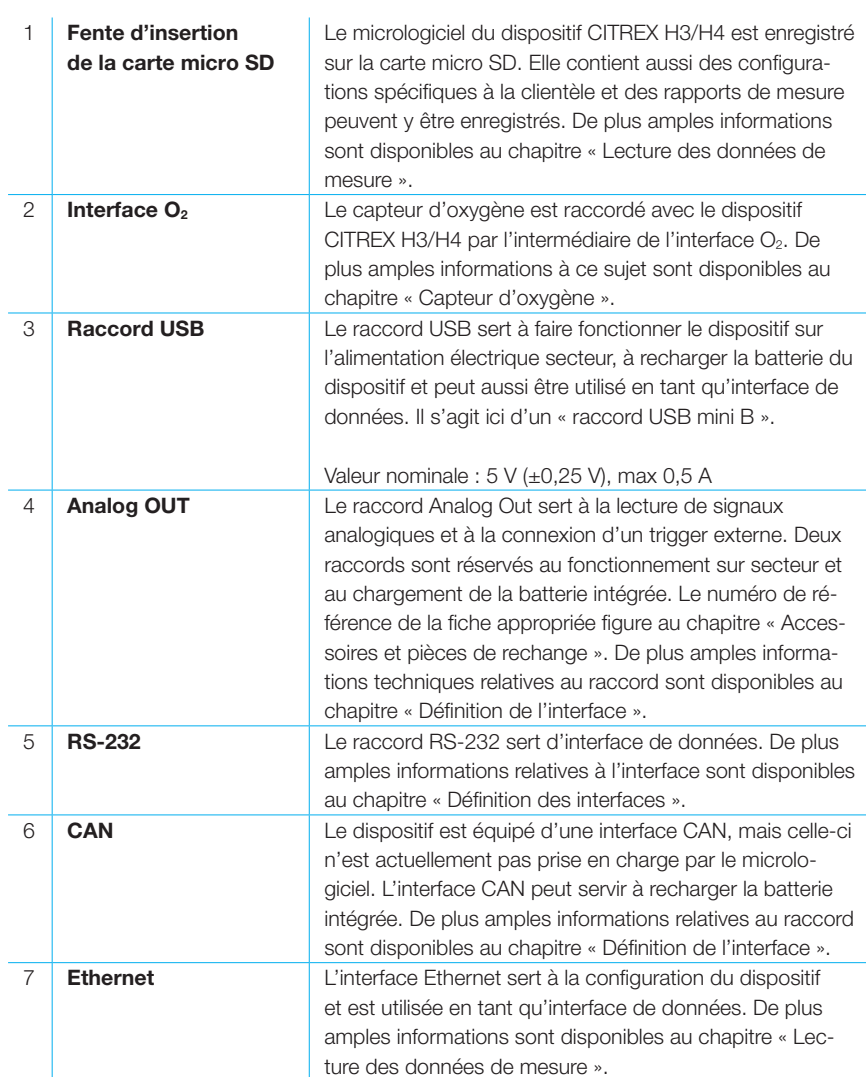

Tableau 3 : Description d'interfaces électriques

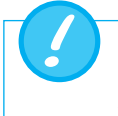

N'utilisez qu'un bloc d'alimentation certifié pour l'ordinateur/le portable, portant un marquage de sécurité CE, CSA, UL ou autre équivalent, afin de garantir une double isolation.

### 5.4 Remplacement de la batterie **CITREX**

La batterie du dispositif CITREX H3/H4 peut être remplacée par l'utilisateur. Pour ce faire, il convient de dévisser et de retirer les deux vis qui se trouvent à l'arrière du dispositif. Ensuite, la batterie peut être retirée et remplacée. Il convient de vérifier si la nouvelle batterie est bien installée. C'est le cas si les contacts sont superposés.

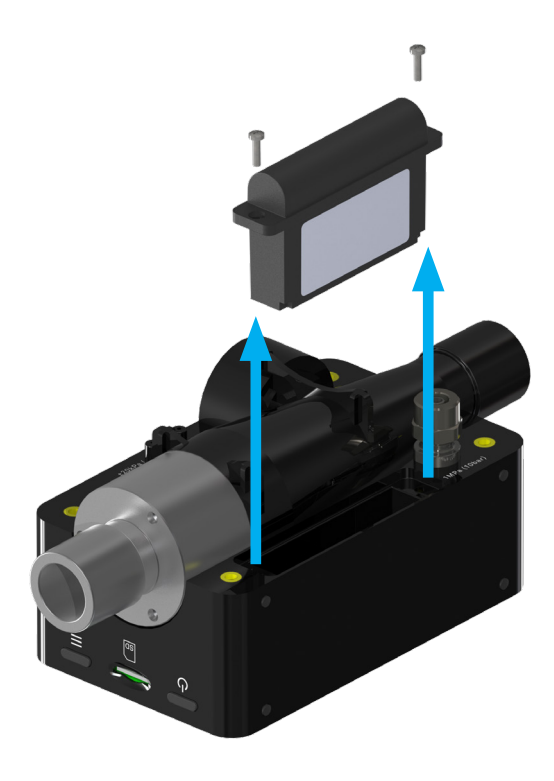

Figure 10 : Remplacement de la batterie

6

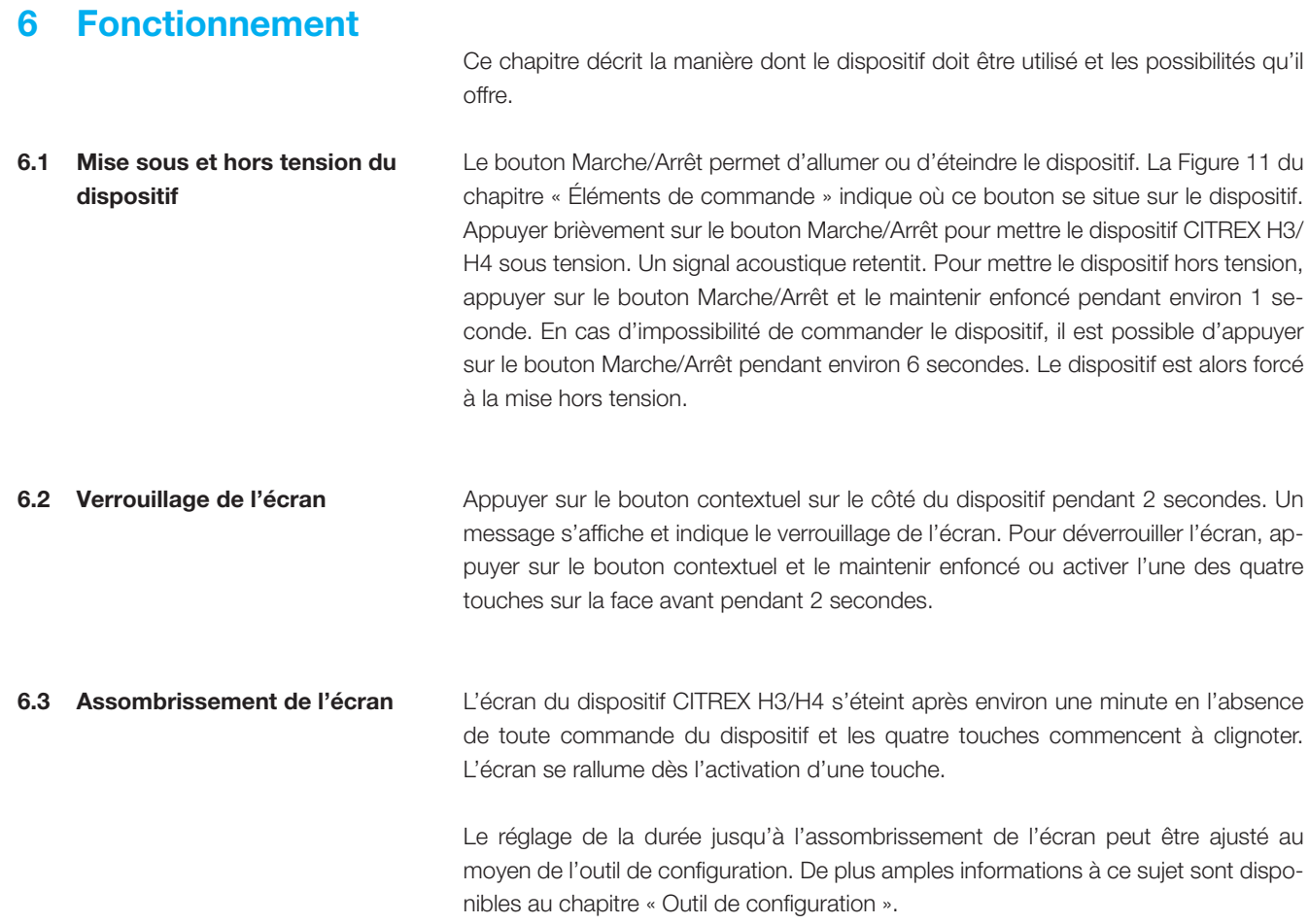

### 6.4 Éléments de commande

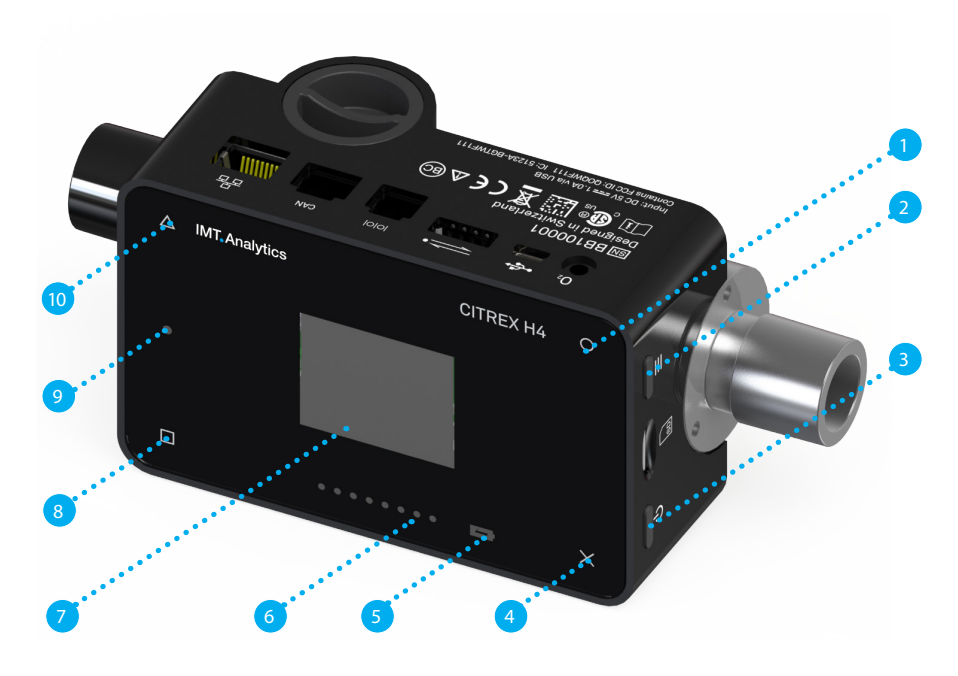

Figure 11 : Éléments de commande

| 1  | Remplacement, modification                                |
|----|-----------------------------------------------------------|
| 2  | Bouton contextuel ; activation/désactivation du verrouil- |
|    | lage des touches en cas d'activation prolongée            |
| 3  | Bouton Marche/Arrêt                                       |
| 4  | Bouton Menu ; étalonnage initial                          |
| 5  | Indicateur de chargement                                  |
| 6  | Indicateur de sens du débit                               |
| 7  | Écran                                                     |
| 8  | Valeurs de mesure                                         |
| 9  | Indicateur de panne                                       |
| 10 | Afficher les valeurs de mesure et revenir en arrière      |

Tableau 4 : Éléments de commande

. . . . . . . . . . . . . . . .

### 6.5 Paramètres

La touche × permet d'accéder au menu Paramètres. L'activation multiple de la touche permet d'afficher les différents paramètres du dispositif de mesure.

### 6.5.1 Écran Info

Cet écran fournit des informations relatives au propriétaire, à l'entreprise, à la prochaine calibration recommandée, à la version du logiciel et à la révision du matériel. Des réglages relatifs au propriétaire peuvent être traités au moyen de l'outil de configuration.

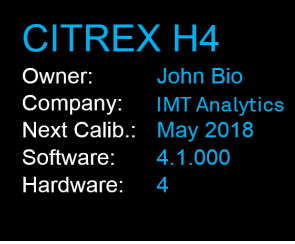

Figure 12 : Écran Info

### 6.5.2 Écran Batterie

L'écran Batterie indique le niveau de charge de la batterie.

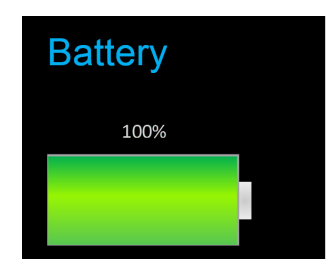

Figure 13 : Écran Batterie

### 6.5.3 Interface Ethernet

Il est ici possible de modifier différents paramètres pour la connexion au réseau. La touche O permet d'alterner entre les options « DHCP-Client », « Default » et « Configured ». Le réglage ne doit pas être confirmé et est actif dès son apparition à l'écran. De plus amples informations sur les paramètres sont disponibles au chapitre « Serveur Web ».

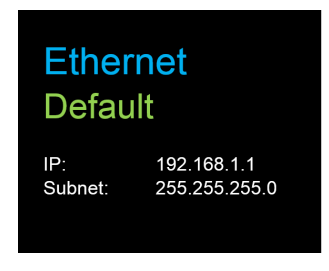

### 6.5.4 Trigger

Le point de départ et de fin d'un paramètre de ventilation est défini dans les paramètres de trigger. Trois triggers prédéfinis sont disponibles. La touche O permet de sélectionner le trigger « Adult », « Pediatric » ou « High Frequency ». Les paramètres de trigger ne doivent pas être sauvegardés et sont actifs dès leur affichage à l'écran. Il est alors possible de distinguer le trigger de débit, de pression ou le trigger externe. Les paramètres peuvent être modifiés au moyen de l'outil de configuration. De plus amples informations à ce sujet sont disponibles au chapitre « Outil de configuration ».

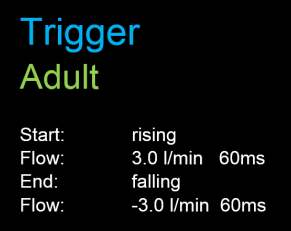

Figure 15 : Trigger

Les paramètres de trigger prédéfinis sont fixés comme suit.

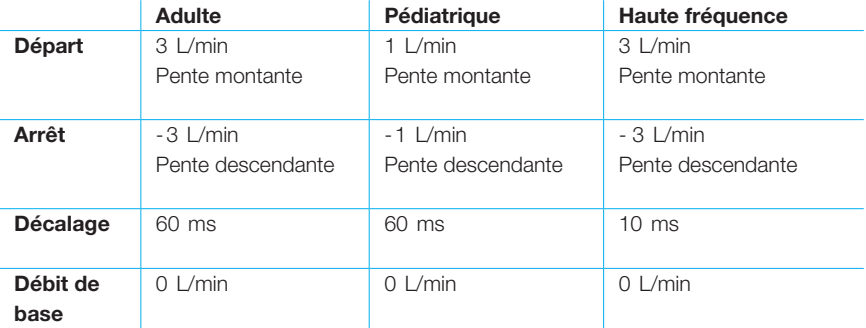

Tableau 5 : Paramètres de trigger

### 6.5.5 Norme de gaz

Le dispositif de mesure CITREX H3/H4 permet d'afficher et de convertir des valeurs de débit de gaz et de volume dans différentes normes de gaz. Il convient ici de veiller à régler la même norme de gaz sur le dispositif de mesure que sur le dispositif à vérifier. La touche O permet d'alterner entre les différentes normes de gaz. Une norme de gaz devient active dès son affichage à l'écran. La liste des normes de gaz disponibles est indiquée en annexe au chapitre « Normes de gaz pour les valeurs de débit et de volume ».

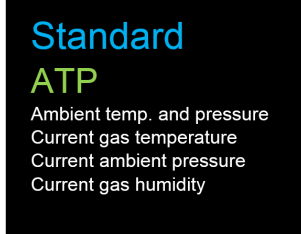

Figure 16 : Norme de gaz

. . . . . . . . . . . . . . . .

### 6.5.6 Type de gaz

Le type de gaz à mesurer peut être réglé sous cette rubrique. La touche O permet d'alterner entre les types de gaz. Le type de gaz affiché est actif et ne doit pas être sauvegardé. Le chapitre « Type de gaz » fournit une vue d'ensemble des types de gaz disponibles. Des types de gaz affichant des concentrations d'oxygène réglables comme « Air O2 manual » peuvent être modifiés au moyen de l'outil de configuration.

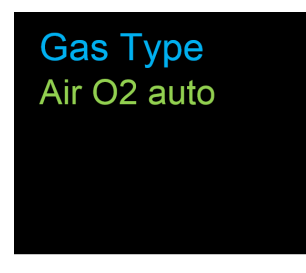

Figure 17 : Type de gaz

### 6.5.7 Humidité du gaz

Il est possible de régler le taux d'humidité du gaz à mesurer. Ce paramètre a une influence sur la mesure du débit de gaz. La touche O permet de modifier le taux d'humidité du gaz par incréments de 10. La valeur est active dès son affichage à l'écran.

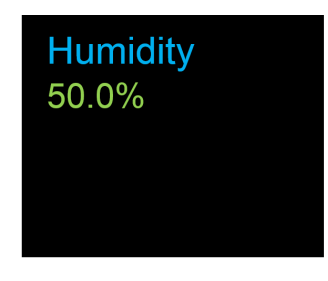

Figure 18 : Humidité du gaz

### 6.5.8 Réglage de l'axe X

L'axe chronologique de la courbe peut être ici réglé. Il est possible de choisir 2, 4, 6, 8 et 10 secondes. Le paramètre peut être modifié au moyen de la touche O.

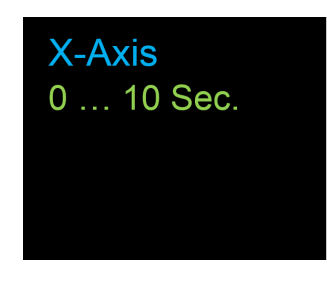

Figure 19 : Réglage de l'axe X

### 6.5.9 Calibration de l' $O<sub>2</sub>$

Le processus de la calibration avec de l'oxygène est décrit au chapitre «Calibration». La touche  $\circ$  permet de sélectionner entre la calibration à un point et deux points. La touche  $\triangle$  permet de démarrer la calibration.

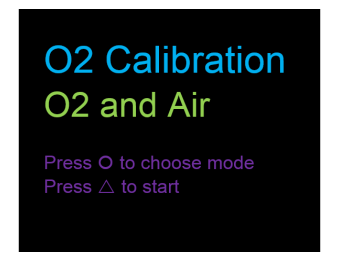

Figure 20 : Calibration de l'O<sub>2</sub>

#### 6.5.10 Profils

Ce point de réglage permet de consulter et de charger les profils sauvegardés et préréglés. La touche O permet d'alterner entre les profils disponibles et la touche  $\triangle$  permet de charger les profils. Les profils «Factory defaults», «Imperial units» et «Metric units» sont sauvegardés dans le dispositif CITREX H3/H4 lors de sa livraison. Il est possible de créer et de sauvegarder de propres profils dans l'éditeur de profils. Le fonctionnement est indiqué au chapitre «Création d'un profil».

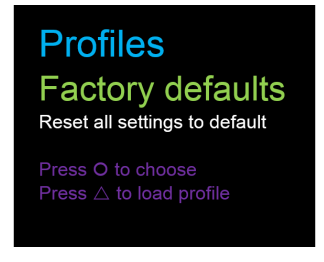

Figure 21 : Profils

### 6.6 Valeurs de mesure numériques

La touche  $\Box$  figurant sur le panneau avant du dispositif CITREX H3/H4 permet d'afficher les différentes valeurs de mesure numériques. Une activation multiple permet d'alterner l'affichage à l'écran. Il est possible de configurer les différents écrans au moyen du serveur Web. Consulter le chapitre «Serveur Web» pour connaître le serveur Web et savoir comment procéder aux réglages. 1, 2, 4 et 6 valeurs de mesure par écran configurée peuvent être affichées.

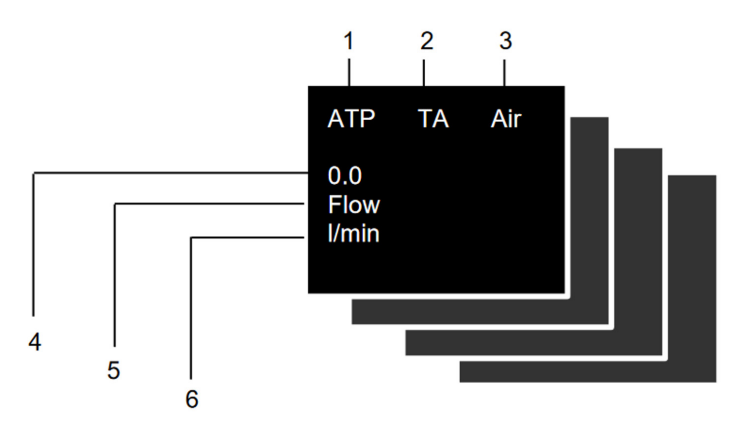

Figure 22 : Valeurs de mesure numériques

. . . . . . . . . . . . . . . .

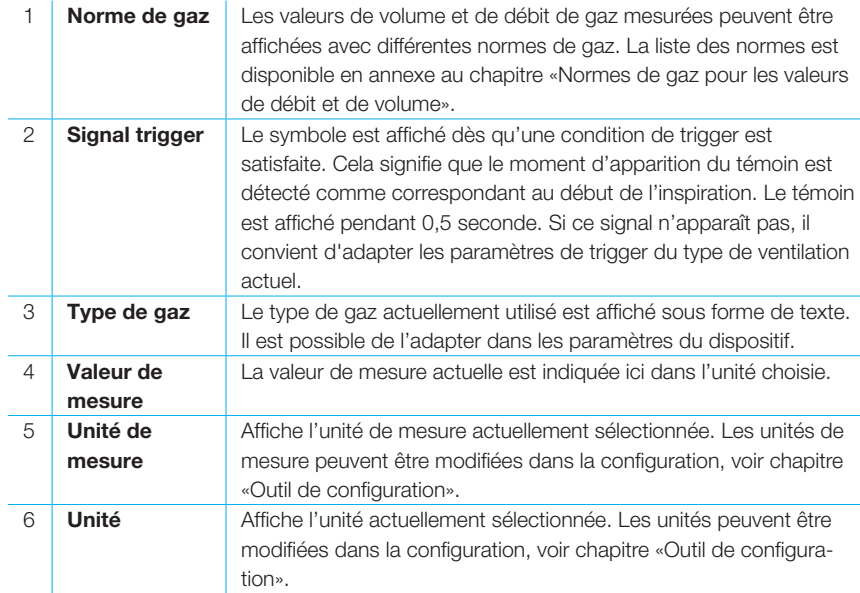

Tableau 6 : Valeurs numériques

### 6.7 Valeurs de mesure graphiques

La sélection du symbole  $\triangle$  sur la face avant du dispositif CITREX H3/H4 permet d'afficher des paramètres actuellement mesurés sous forme de courbes de mesure. Il est possible de choisir une ou deux courbes de mesure par écran. Chaque paramètre et unité peut être réglé au moyen de l'outil de configuration. La description à ce sujet est disponible au chapitre «Outil de configuration».

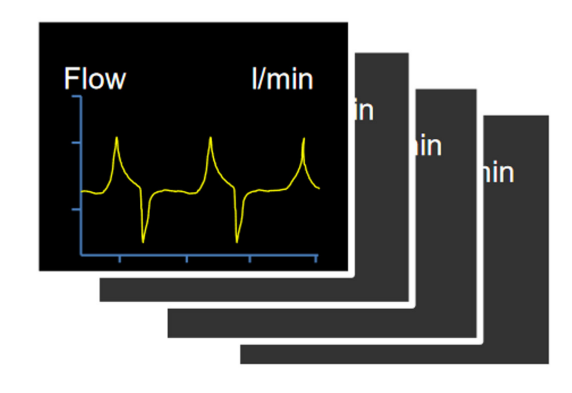

Figure 23 : Courbes de mesure

6.8 Filtre

L'écran du dispositif CITREX H3/H4 est mis à jour toutes les 0,5 s. Les valeurs de mesure sont saisies toutes les 5 ms. Le dispositif CITREX H3/H4 étant en mesure d'enregistrer et d'afficher des valeurs très rapidement, il est donc pertinent de filtrer les valeurs de mesure. Cela se fait au moyen d'une valeur moyenne. L'outil de configuration permet de régler la puissance de filtrage d'une valeur de mesure.

Les filtres suivants sont disponibles :

- Aucun filtre (affichage de la dernière valeur mesurée sans seuil)
- Faible (moyenne sur 240 ms)
- Moyen (moyenne sur 480 ms)
- Fort (moyenne sur 960 ms)

Le filtre utilisé par défaut est le filtre « Fort ».

6.9 Modification des paramètres et des unités

Lorsque l'on appuie deux fois de suite sur le bouton contextuel ( $\equiv$ ), le mode d'édition s'active. Cela est indiqué à l'écran par un symbole rouge. Le paramètre ou l'unité dans le cadre rouge peut être modifié(e) par le symbole □ ou le symbole ○. Le symbole ∆-Symbol permet de passer à l'élément suivant. Appuyer une fois sur le bouton contextuel ou la touche x permet de quitter le mode d'édition.

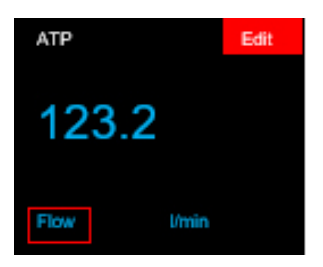

# 7 Calibration

Les différentes possibilités de calibration du dispositif CITREX H3/H4 sont décrites dans le présent chapitre. Il est recommandé de respecter la procédure indiquée ici afin de prévenir toute mesure erronée.

7.1 Calibration zéro

Cet ajustement est nécessaire lorsque l'indicateur du capteur de pression différentielle (P<sub>diff</sub>), du capteur à haute pression ou d'un débit avec raccords ouverts affiche une valeur supérieure ou inférieure à zéro. Un tel phénomène peut se produire en cas de fluctuations massives de la température ou suite au temps de chauffe. La calibration initiale permet de remettre à zéro l'ensemble des valeurs. Afin de procéder à un réglage du zéro, retirer toutes les tubulures raccordées au dispositif. Puis, activer le symbole × et le maintenir activé pendant environ 3 secondes. Le message « Zero Offset – Calibrating, please wait » s'affiche à l'écran.

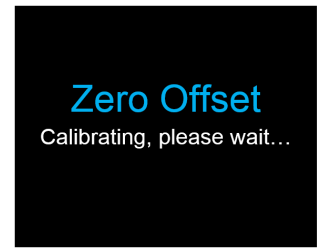

Figure 24 : Étalonnage initial

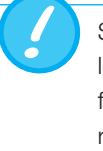

Suite à la mise en marche du dispositif, différents indicateurs peuvent légèrement diverger du point zéro jusqu'à ce que la température de fonctionnement soit atteinte. L'étalonnage initial ne doit jamais être réalisé sur un dispositif froid. Le temps de chauffe s'élève à 10 minutes.

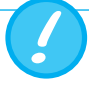

Pendant l'étalonnage initial, il est essentiel de veiller à ce qu'aucune pression ne soit exercée sur les connecteurs et à ce que le canal de débit soit exempt de tout débit.

### 7.2 Calibration avec de l'oxygène  $(O<sub>2</sub>)$

La calibration de la cellule d'oxygène peut se faire de deux manières différentes. La variante impliquant la calibration de la cellule d'oxygène uniquement avec de l'air dure environ deux minutes. La deuxième variante implique la calibration de la cellule d'oxygène avec de l'air et 100 % d'oxygène. Cette calibration en deux points permet de calibrer le capteur d'oxygène avec plus de précision et dure environ quatre minutes. La calibration peut être sélectionnée par l'activation multiple de la touche ×.

<u>...................</u>

### 7.2.1 Calibration avec de l'air

Veiller à ce qu'un débit d'air d'au moins 30 L/min circule à travers le canal de débit. Pour démarrer la calibration, activer la touche  $\times$  jusqu'à la rubrique

«O2 Calibration» (Calibration O2). La touche O permet d'alterner entre l'air et l'oxygène (O<sub>2</sub>). Sélectionner la touche O jusqu'à l'affichage du message « Air » en vert à l'écran. Activer la touche  $\triangle$  pour lancer la calibration.

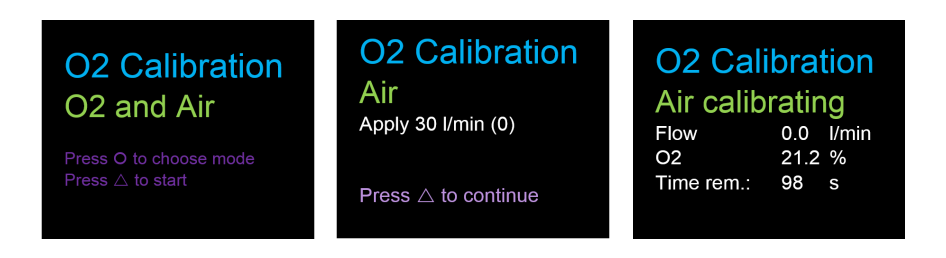

Figure 25 : Écrans « Calibration air »

### 7.2.2 Calibration avec de l'oxygène et de l'air

Un débit de 30 L/min est requis pour la calibration de la cellule d'oxygène avec de l'oxygène et de l'air. Activer la touche  $\times$  jusqu'à la rubrique « O2 Calibration » (Calibration O2). La touche  $\circ$  permet d'alterner entre l'air et l'oxygène (O<sub>2</sub>). Activer la touche  $\circ$  iusqu'à l'affichage du message « O2 and Air » (O2 et air) en vert à l'écran. Activer la touche  $\triangle$  pour lancer la calibration. La calibration dure 120 secondes pour l'air et 120 secondes pour l'oxygène.

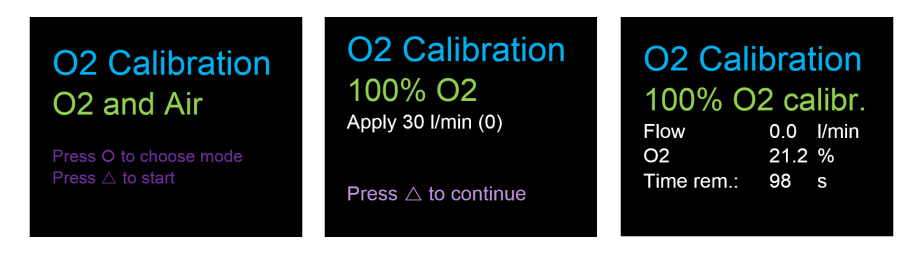

Figure 26 : Écrans « Calibration oxygène et air »

# 8 Raccordement du dispositif

La structure de mesure pour le dispositif CITREX H3/H4 exerce une influence sur la mesure du débit. Prière de respecter les instructions figurant dans le présent chapitre pour obtenir des résultats les plus précis possible. Il est important de veiller à l'absence d'angles, de plis ou de déformations sur la tubulure de la structure de mesure. Il est de plus recommandé de toujours utiliser la conduite droite et le filtre à poussières.

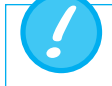

Les gaz mesurés doivent être exempts d'huile, de graisse et de poussières.

### 8.1 Structure de mesure générale

La structure de mesure générale se rapporte à la mesure du débit de gaz. Le filtre RT019 fourni et la conduite droite doivent ici être utilisés afin de garantir un flux laminaire vers l'unité du capteur de débit. Le filtre prévient de plus la pénétration de poussières, d'huile ou de graisse dans le dispositif CITREX H3/H4 et ainsi la perturbation des résultats de mesure. Les structures de mesure indiquées ci-dessous dépendent de la direction du débit du gaz à mesurer.

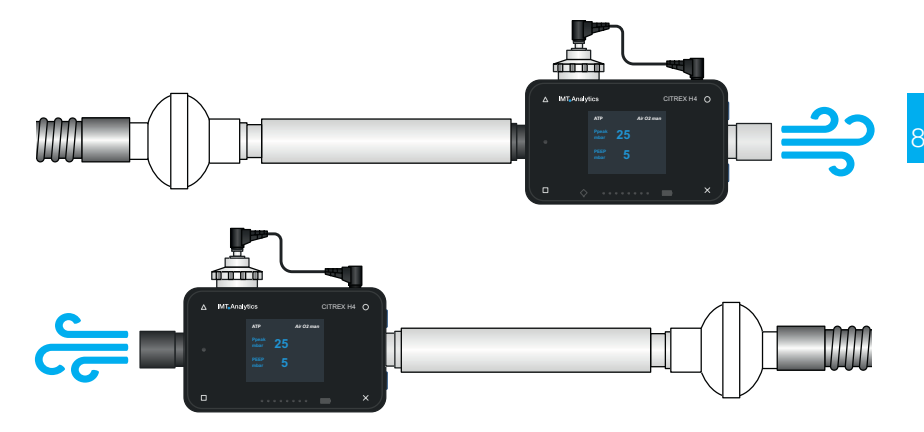

Figure 27 : Structure de mesure générale

Les structures de mesure indiquées ci-dessous sont inappropriées et fournissent des résultats de mesure imprécis. Il convient de prévenir la présence de toute pliure, pièce en T ou coude sur le canal de débit. Ces éléments provoquent des turbulences du gaz à mesurer et donc des résultats de mesure imprécis ou faux.

astars most correct hand, proceed on it, codded a refined dural disposition **Structure incorrecte :** pliure, pièces en T, coudes à l'entrée du dispositif

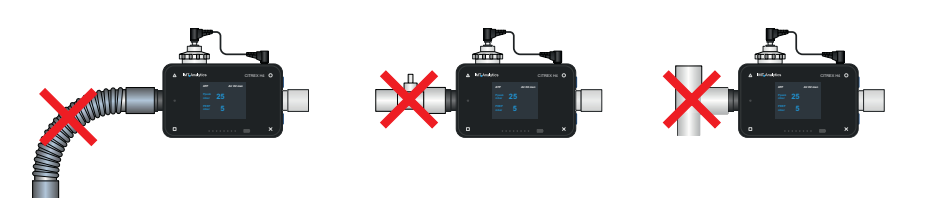

Figure 28 : Structure erronée

8.2 Structure de mesure pour le contrôle de ventilateurs médicaux

Le dispositif CITREX H3/H4 convient aussi de manière idéale au contrôle de ventilateurs médicaux. La structure de mesure indiquée ci-dessous permet d'obtenir les meilleurs résultats de mesure. Veiller à raccorder le poumon d'essai avec le raccord aluminium gris du dispositif CITREX H3/H4.

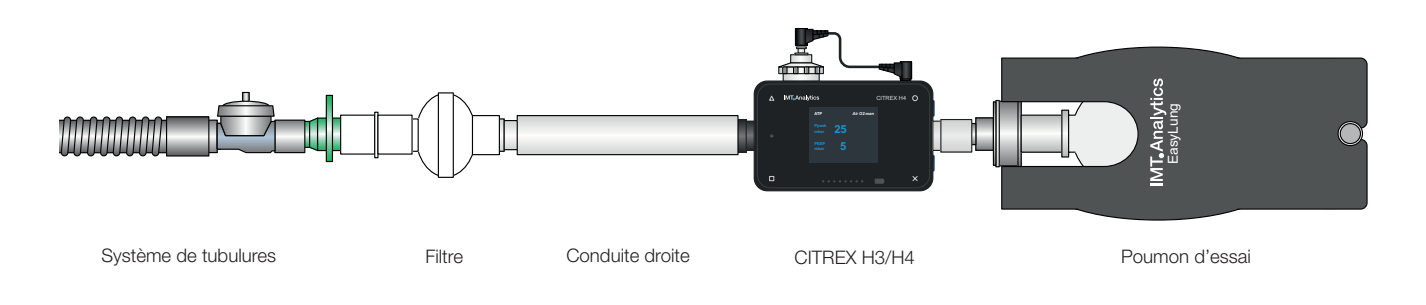

Figure 29 : Structure de mesure de vérification de dispositifs de ventilation

### 8.3 Structure de mesure pour les gaz sous haute pression

Le dispositif CITREX H3/H4 compense la pression de gaz lors de la mesure du débit. Les pressions de gaz jusqu'à 150 mbar dans le canal de débit sont compensées. Le capteur haute pression peut être utilisé pour les gaz à des pressions supérieures. Il convient pour cela de raccorder la sortie du dispositif au capteur haute pression. Il est de plus nécessaire de faire passer le paramètre « Pressure Compensation » à « Pressure High » dans le menu « Settings », sous « Measurement ».

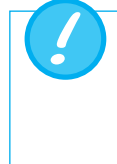

Des pressions jusqu'à 150 mbar peuvent être compensées dans le canal de débit. Grâce au capteur haute pression, il est possible de compenser des pressions jusqu'à 300 mbar. Toute pression supérieure à 800 mbar dans le canal de débit peut endommager le dispositif.

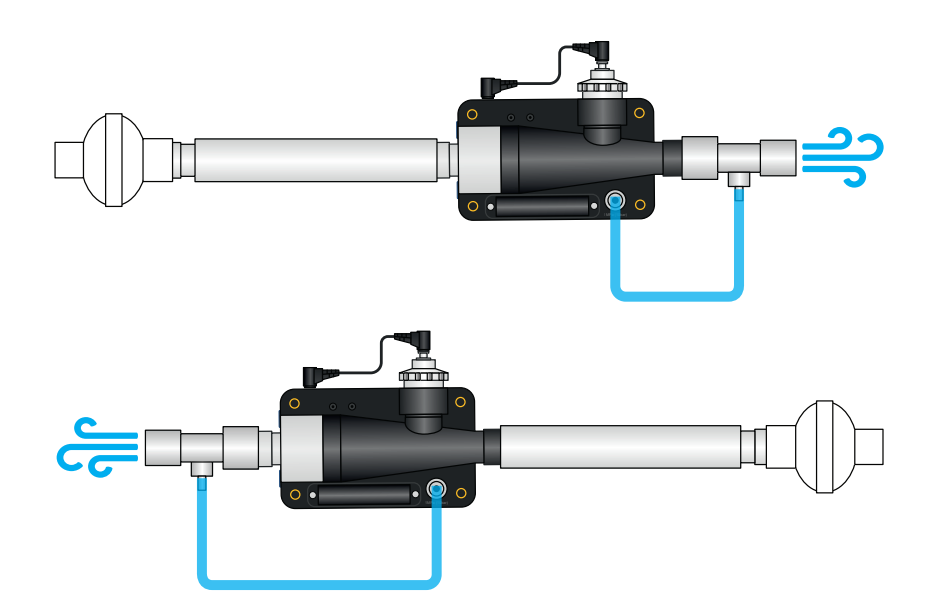

Figure 30 : Structure de mesure pour les gaz sous haute pression

# 9 Éditeur de profils

L'utilisatrice ou l'utilisateur a la possibilité d'enregistrer différents profils en fonction de ses besoins. L'utilisation de l'éditeur de profils nécessite l'installation préalable du navigateur Internet Explorer avec le plug-in Silverlight.

### 9.1 Création d'un profil

Pour pouvoir créer un profil, retirer la carte SD du dispositif CITREX H3/H4 et l'insérer dans un lecteur de carte SD du PC de l'utilisateur. Puis, ouvrir le lecteur de la carte SD. Le fichier « ProfileEditor.html » devant être ouvert avec le navigateur Internet Explorer s'y trouve et son ouverture permet l'affichage de la figure ci-dessous.

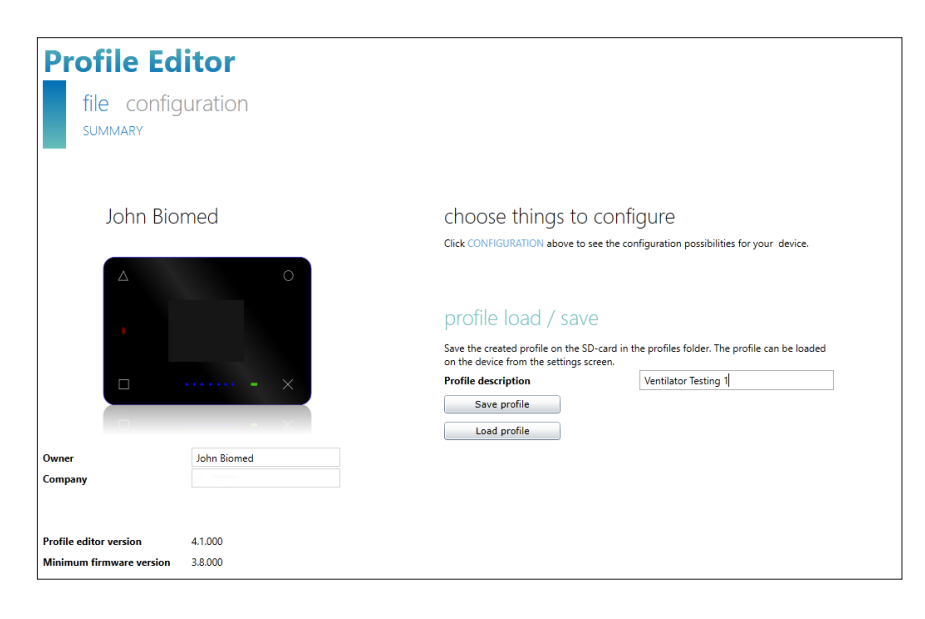

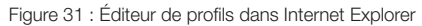

9

...................

Il est maintenant possible de créer un nouveau profil en procédant aux réglages dans le menu « Configuration ».

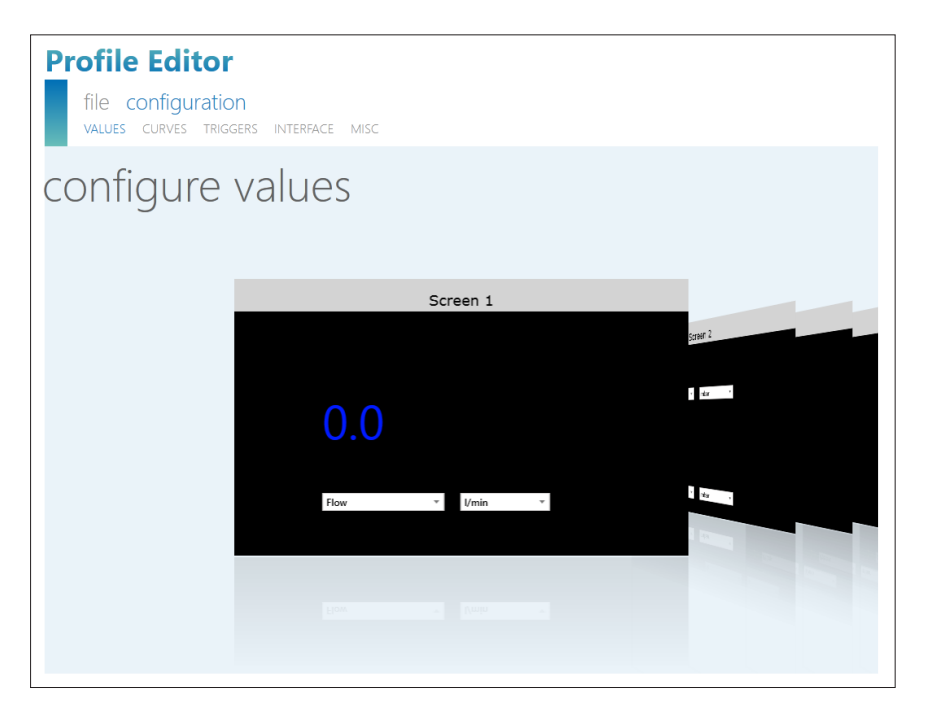

Figure 32 : « Configuration » de l'éditeur de profils

Il est possible d'y définir des paramètres, des courbes de mesure, des triggers, des interfaces et divers réglages qui peuvent être sauvegardés comme indiqué à la figure « Éditeur de profils dans Internet Explorer ». Pour ce faire, il est possible d'ajouter une description au profil. Sauvegarder le nouveau profil à l'aide de la touche « Save profile ». Sauvegarder le fichier dans le dossier « Profiles » sur la carte SD. Après avoir enregistré le nouveau profil sur la carte SD, la réinsérer dans le dispositif CITREX H3/H4 et démarrer le dispositif. Le nouveau profil peut être chargé dans le menu « Profile ».

....................

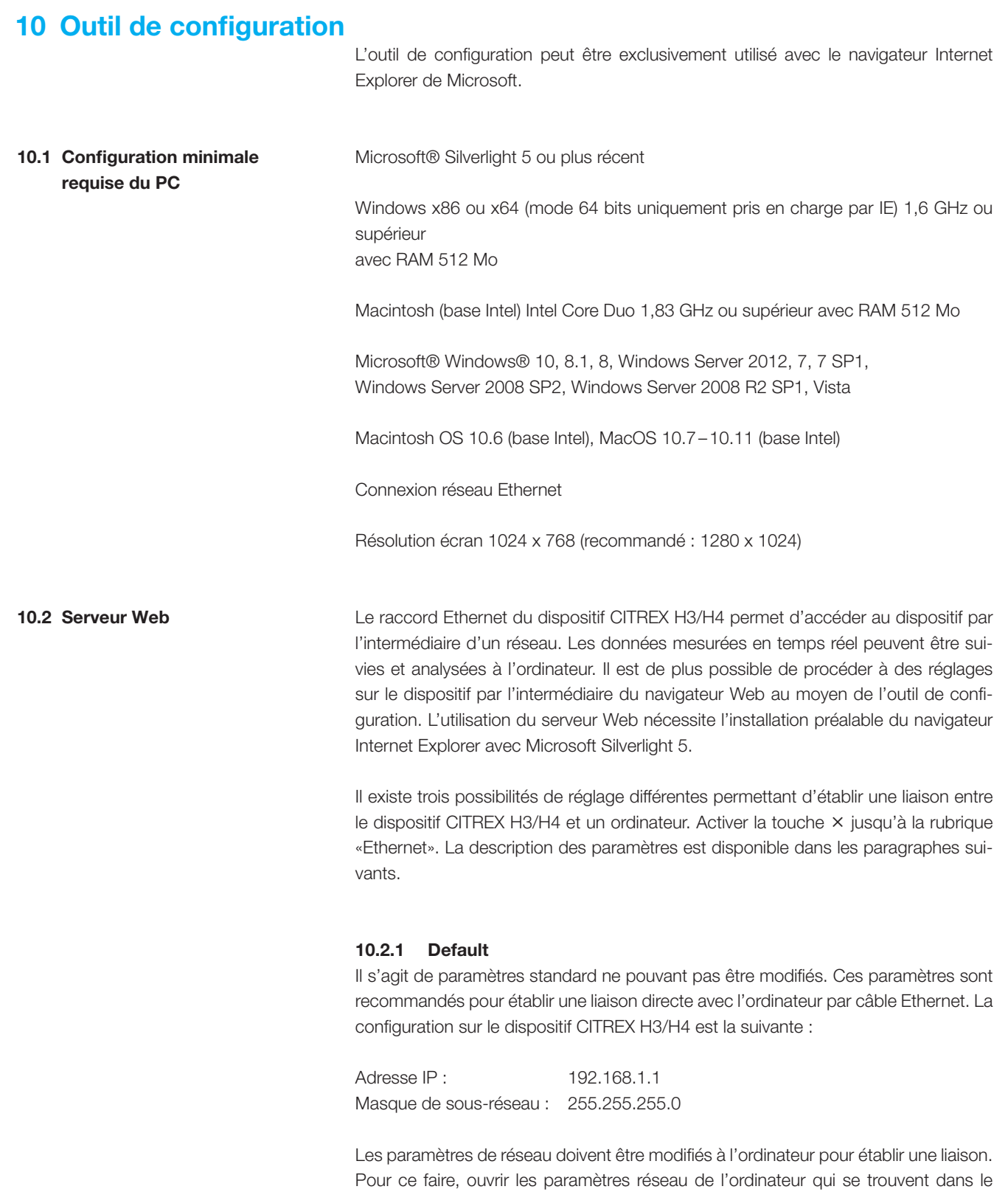

panneau de configuration. Puis, ouvrir les paramètres «Internet Protocol Version 4 (TCP/IPv4)». Saisir une adresse IP 192.168.1.2 et 192.168.1.255 et le masque de sous-réseau 255.255.255.0 dans le formulaire affiché à l'écran. Confirmer en activant la touche «OK».

Ouvrir le navigateur Internet Explorer et saisir l'adresse IP 192.168.1.1 dans la barre d'adresse. La connexion est établie avec le dispositif CITREX H3/H4.

### 10.2.2 Configured

Cette option de réglage convient pour connecter le dispositif CITREX H3/H4 à un réseau non équipé d'un serveur DHCP. Définir une adresse IP et un masque de sous-réseau au moyen de l'outil de configuration sur le dispositif CITREX H3/H4. Suite à la confirmation des paramètres, le dispositif peut être raccordé au réseau et il est possible d'y accéder par l'intermédiaire du navigateur Internet Explorer à l'aide d'une adresse IP définie.

### 10.2.3 DHCP

Commencer par raccorder le dispositif CITREX H3/H4 au réseau pour le connecter à un serveur DHCP. Dans le menu « Ethernet », sélectionner le paramètre « DHCP » et confirmer en activant la touche « OK ». L'adresse IP affichée à l'écran permet d'établir une connexion avec le dispositif CITREX H3/H4 par l'intermédiaire du navigateur Internet Explorer.

#### 10.3 Option de surveillance

La rubrique « Monitoring » permet d'accéder aux données de mesure du dispositif CITREX H3/H4 par l'intermédiaire du réseau. Il est alors possible de choisir entre des valeurs de mesure numériques et des courbes de mesure graphiques.

#### 10.3.1 Valeurs de mesure numériques

Il est ici possible de suivre les courbes en temps réel directement à l'écran de l'ordinateur. Aussi bien les valeurs de mesure actuelles que les valeurs minimale, maximale et moyenne peuvent être calculées pour chaque valeur de mesure. Activer la touche « Reset » pour relancer l'analyse statistique. Il est également possible d'exporter les valeurs de mesure actuellement affichées. Pour cela, activer la touche « Export » et ouvrir une fenêtre de l'Explorateur Windows dans laquelle il est possible de sélectionner l'emplacement et le format d'enregistrement. Il est possible de choisir parmi les formats suivants : fichiers XML (\*.xml) et CSV (\*.csv).

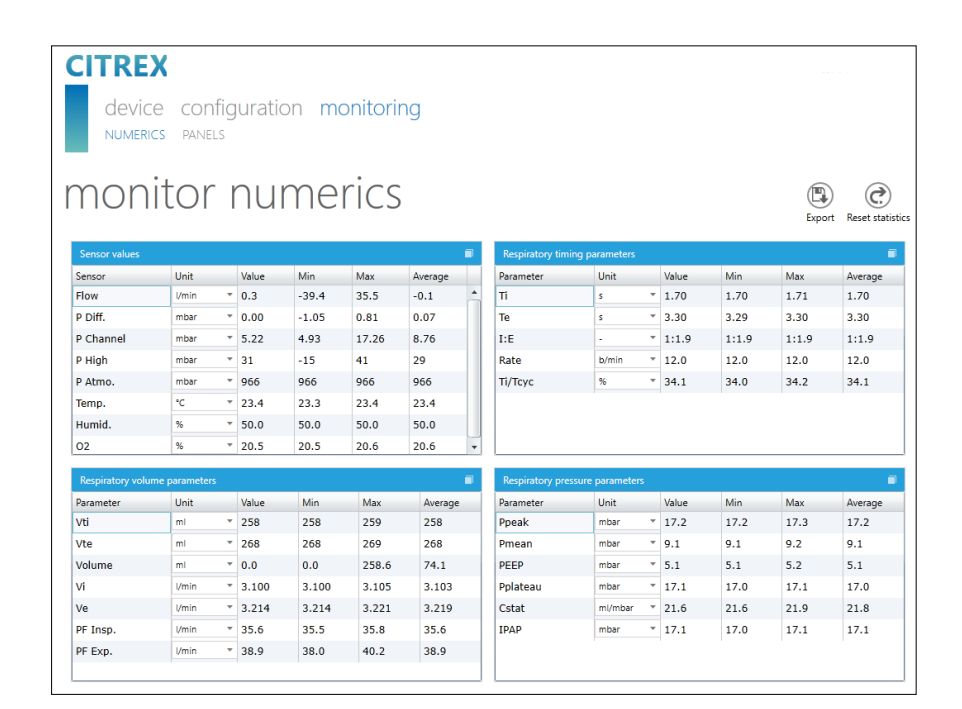

Figure 33 : Valeurs numériques de suivi

### 10.3.2 Valeurs de mesure graphiques

Il est ici possible de suivre les courbes en temps réel directement à l'écran de l'ordinateur. Sélectionner la valeur de mesure désirée dans le menu déroulant. L'activation de la touche « Run » permet de plus d'enregistrer les valeurs de mesure pendant 300 secondes. Activer la touche « Freeze » pour arrêter l'enregistrement. Après l'enregistrement d'une mesure, il est possible de déplacer le curseur à l'heure souhaitée pour analyser cette période. L'enregistrement ne mémorise pas que les courbes de mesure représentées, mais aussi toutes les valeurs de mesure pouvant être sélectionnées. Il est également possible d'exporter les courbes de mesure actuellement affichées. Pour cela, activer la touche « Export » pour ouvrir une fenêtre de l'Explorateur Windows dans laquelle il est possible de sélectionner l'emplacement de l'enregistrement. Les courbes peuvent être mémorisées sous forme de fichier PNG.

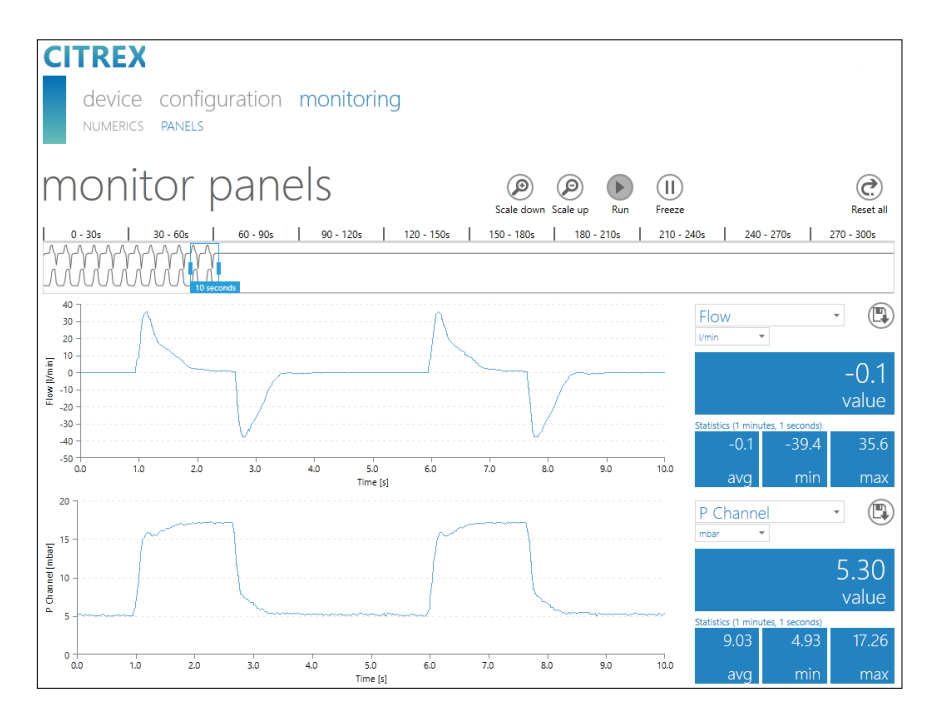

Figure 34 : Tableaux de bord de suivi

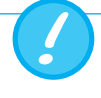

Les fichiers sur la carte micro SD ne doivent jamais être renommés, ni effacés.

Les données de mesure peuvent être lues avec la carte micro SD, l'interface Analog OUT ou l'interface RS-232. Pour obtenir de plus amples informations concernant l'utilisation de ces interfaces, prière de contacter le revendeur ou directement IMT Analytics.

11.1 Enregistrement des données de mesure sur la carte micro SD

11.2 Lecture des données

Activer la touche O et la maintenir activée pendant environ 3 secondes. Un instantané de tous les paramètres est créé sous la forme d'un fichier CSV et est sauvegardé sur la carte SD.

Les données peuvent être directement lues à partir de la carte SD. Pour ce faire, retirer la carte SD du dispositif CITREX H3/H4 en appuyant une fois dessus. Il est possible de raccorder la carte à l'ordinateur directement par l'intermédiaire d'un lecteur de carte SD.

Les données et fichiers suivants sont mémorisés sur la carte mémoire du dispositif CITREX H3/H4.

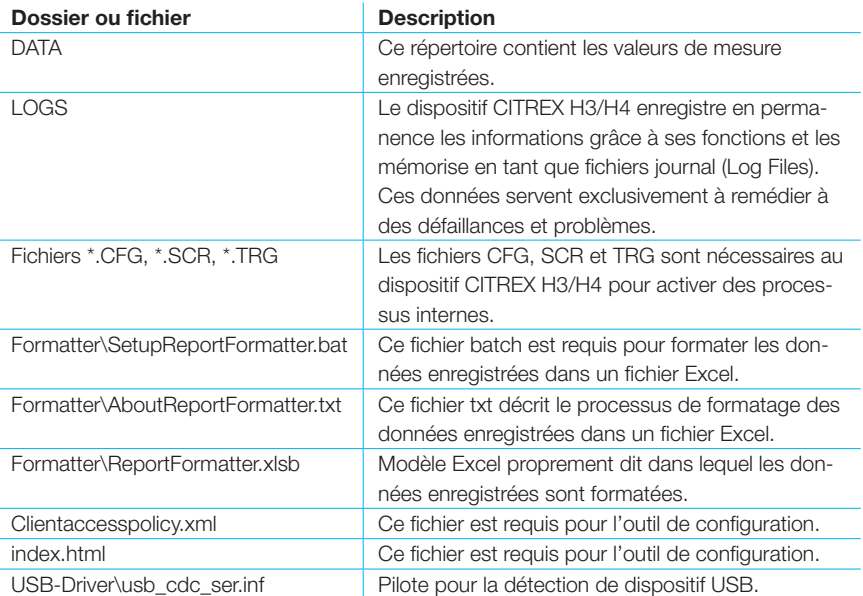

Tableau 7 : Structure du dossier CITREX H3/H4

# 12 Maintenance et entretien

Une maintenance minutieuse et conforme est essentielle pour assurer la sécurité et l'efficacité de fonctionnement du dispositif CITREX H3/H4. N'utiliser que les composants recommandés par le fabricant.

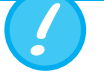

Il est impératif de respecter les directives et consignes de maintenance du fabricant respectif.

Les travaux de maintenance décrits plus bas doivent uniquement être exécutés par du personnel familiarisé à l'utilisation du dispositif CITREX H3/H4. Tous les travaux de remise en état doivent exclusivement être réservés à des techniciens agréés. Respecter également les consignes du fabricant respectif.

### 12.1 Travaux préventifs de nettoyage et d'entretien

Il est indispensable d'effectuer régulièrement les tâches d'entretien de routine suivantes afin d'assurer la précision et la fiabilité à long terme de votre dispositif.

### 12.1.1 Pendant le fonctionnement

Utilisation du filtre fourni et de la conduite droite afin de protéger le dispositif de toute contamination. Prière de veiller à n'utiliser le dispositif qu'au sein d'un bâtiment.

### 12.1.2 Toutes les quatre semaines

Contrôle de l'encrassement du filtre anti-bactérien. Utiliser pour cela deux connecteurs en T pour raccorder l'entrée et la sortie du filtre avec le connecteur de pression différentielle. Il est ainsi possible de mesurer la perte de pression provoquée par le filtre. Avec un débit de 60 L/min, la perte de pression ne doit pas être supérieure à 2 mbar. Autrement, il convient de remplacer le filtre.

### 12.1.3 Tous les 12 mois

Une calibration d'usine et une opération d'entretien visant à assurer la précision de la mesure qui peuvent uniquement être réalisées par IMT Analytics AG ou un partenaire autorisé.

Pour faire étalonner le dispositif CITREX H3/H4 auprès du fabricant IMT Analytics AG, prière de se rendre sur le site Web suivant : www.imtanalytics.com/easycal

Le service EasyCal permet aux utilisateurs une calibration et un ajustage simples et rapides du dispositif CITREX H3/H4. Une opération d'entretien a de plus lieu chaque année.

# 13 Accessoires et pièces de rechange

Les pièces de rechange et d'autres produits de la société IMT Analytics sont disponibles sur le site Web suivant : www.imtanalytics.com.

. . . . . . . . . . . . . .

### Adresse de commande :

IMT Analytics AG Gewerbestrasse 8 CH-9470 Buchs, Suisse

Tél.: +41 (0)81 750 67 10 e-mail : sales@imtanalytics.com Il peut aussi être commandé au moyen de la boutique en ligne.

13.1 Tableau des accessoires

302 159 000 Extension de garantie (2 ans supplémentaires) CITREX H3/H4

**Options** 

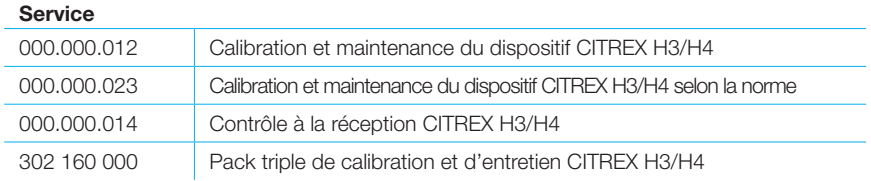

### Accessoires et consommables

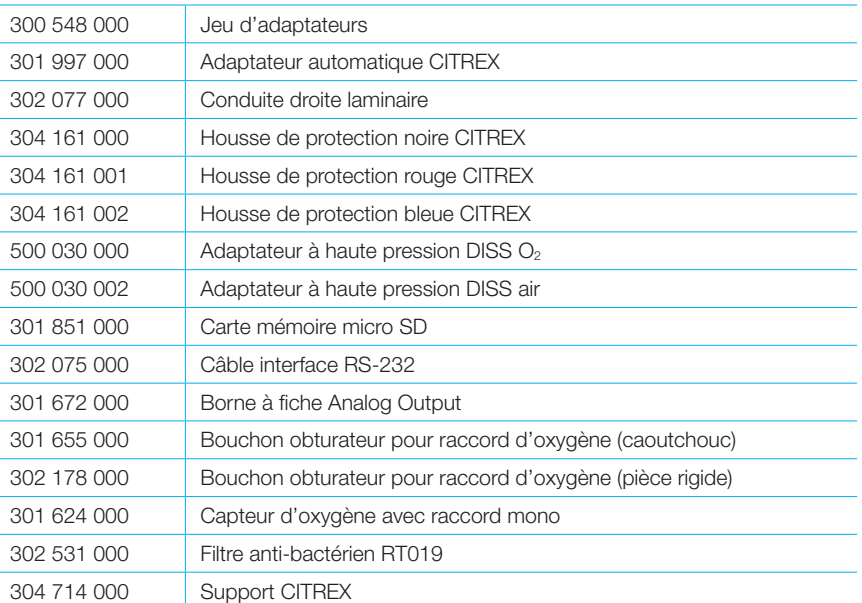

#### Pièces de rechange

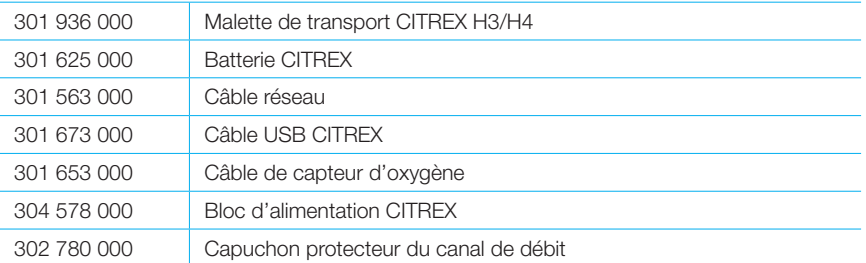

Tableau 8 : Accessoires

# 14 Élimination

L'élimination du dispositif est à la charge de l'exploitant. Le dispositif peut…

- être livré gratuitement et dédouané au fabricant pour son élimination.
- être remis à une entreprise de collecte des déchets agréée privée ou publique.
- être démonté dans les règles de l'art par l'exploitant afin d'assurer un recyclage ou une mise au rebut conforme de ses composants.

L'élimination par l'exploitant doit être conforme aux directives de mise au rebut nationales et réglementées par les lois et ordonnances respectives. Ces règles de comportement peuvent être obtenues auprès des autorités compétentes.

Il est ainsi requis de recycler ou d'éliminer les déchets,…

- sans menacer la santé humaine
- sans utiliser des procédés ou méthodes susceptibles de polluer l'environnement, en particulier l'eau, l'air, le sol, la faune et la flore
- sans provoquer de nuisances sonores ou odorantes
- sans porter préjudice à l'environnement ni au paysage.

# 15 Directives et homologations

- CE
- CAN/CSA-C22.2 No. 61010-1-12
- UL Std. No. 61010-1 (3ème édition)
- CEI 61010-1 2010
- CEI 61326-1 2012
- ETSI EN 301 489-17 V3.1.0
- FCC partie 15, sous-partie B, dispositifs numériques, classe d'émission B

### Déclaration de conformité CE

### 2014/35/UE (DBT)

DIRECTIVE 2014/35/UE DU PARLEMENT EUROPÉEN ET DU CONSEIL du 26 février 2014 relative à l'harmonisation des législations des États membres concernant la mise à disposition sur le marché du matériel électrique destiné à être employé dans certaines limites de tension testée conformément à la norme EN 61010-1:2010

### 2014/30/UE (CEM)

DIRECTIVE 2014/30/UE DU PARLEMENT EUROPÉEN ET DU CONSEIL du 26 février 2014 relative à l'harmonisation des législations des États membres concernant la compatibilité électromagnétique testée conformément à la norme EN 61626-1:2013

# 16 Spécifications

### 16.1 Valeurs mesurées

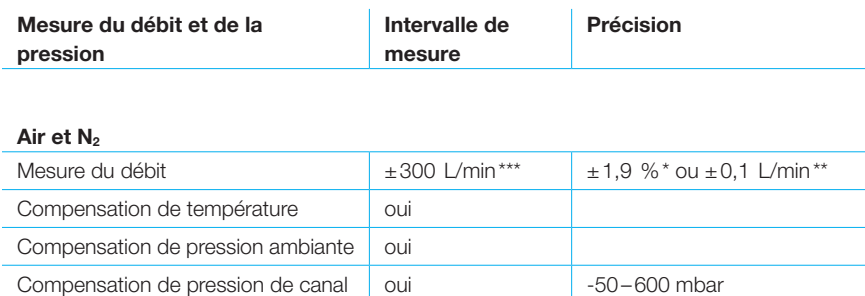

### Mélanges O<sub>2</sub>/air

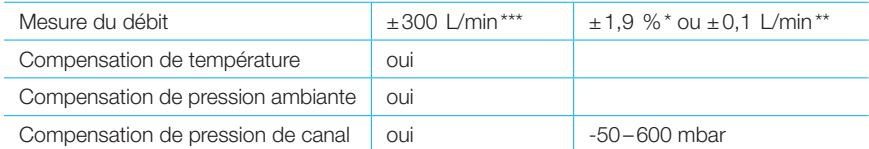

### CO<sub>2</sub>

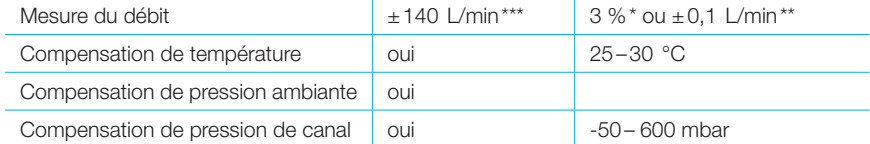

### Héliox (21% O2/79% He)

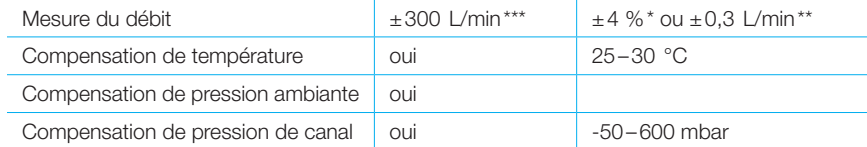

### Mélanges  $N_2$ O/O<sub>2</sub>

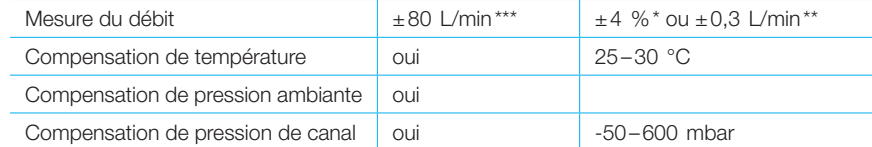

### Pression

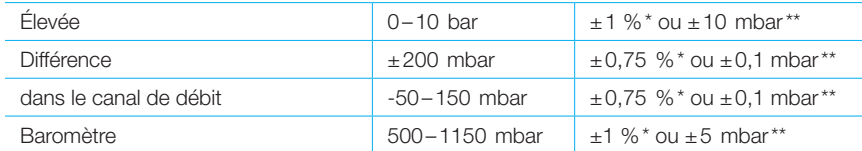

Tableau 9 : Valeurs de mesure

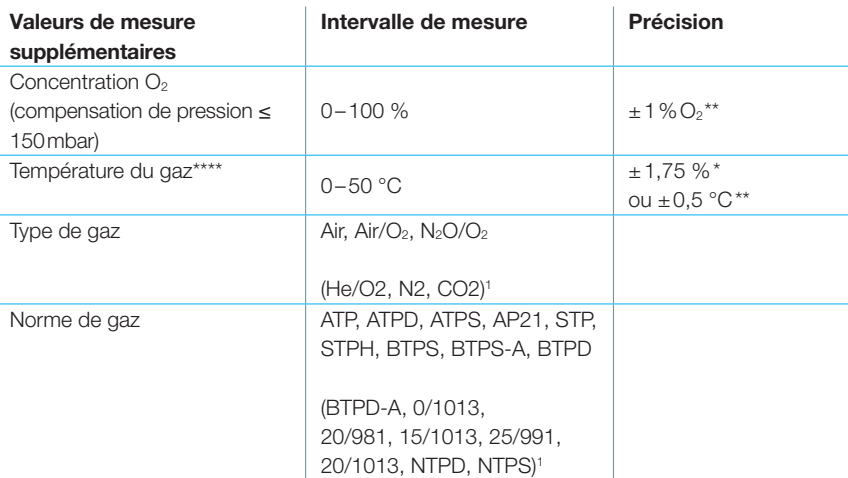

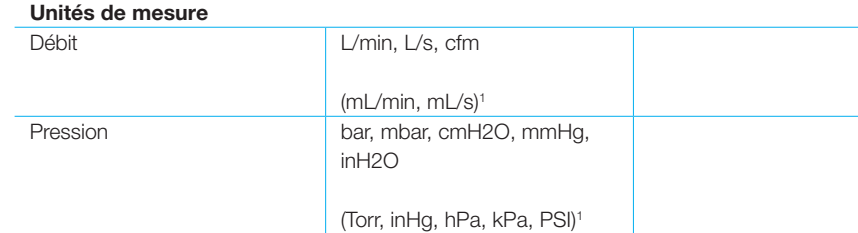

Tableau 10 : Valeurs de mesure supplémentaires

La plus grande tolérance est valable : \* Tolérance par rapport à la valeur de mesure \*\* Tolérance absolue

- \*\*\* Dans ce mode d'emploi, l'unité L/min se base sur des conditions ambiantes de 0 °C et 1013,25 mbar (DIN 1343)
- \*\*\*\* Le dispositif CITREX H3/H4 mesure la température du gaz à l'intérieur du canal de mesure. Lorsque le dispositif CITREX H3/H4 s'échauffe, la température du canal de mesure se réchauffe en même temps, augmentant ainsi la température du gaz à l'intérieur du canal de mesure. Le volume du canal de mesure est relativement faible et cela s'applique aussi pour des débits de volume relativement élevés (ex. PIF @ 60 L/min). Si l'on compare la température du gaz à son entrée dans le dispositif CITREX H3/H4 à celle dans le canal de mesure, il est évident que la température est supérieure dans le canal de mesure. Pour cette raison, il ne faut pas s'attendre à ce que la température du gaz à son entrée dans le canal de mesure du CITREX H3/H4 soit identique à celle affichée à l'écran, car la température affichée est celle mesurée à l'intérieur du canal de mesure du dispositif CITREX H3/ H4.

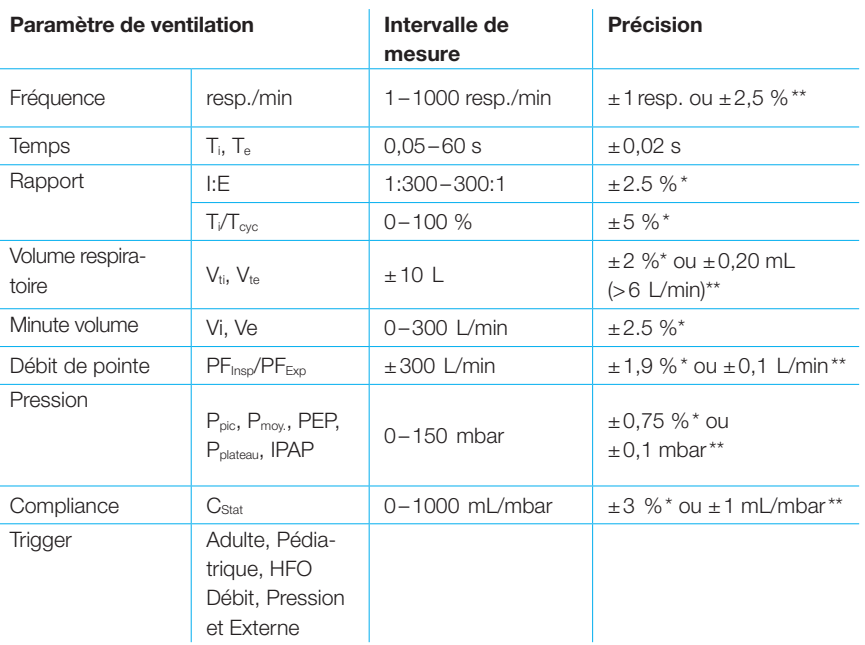

Tableau 11 : Paramètres de ventilation

1 Uniquement disponible pour le modèle Citrex H4

 $\cdots$ 

### Informations générales

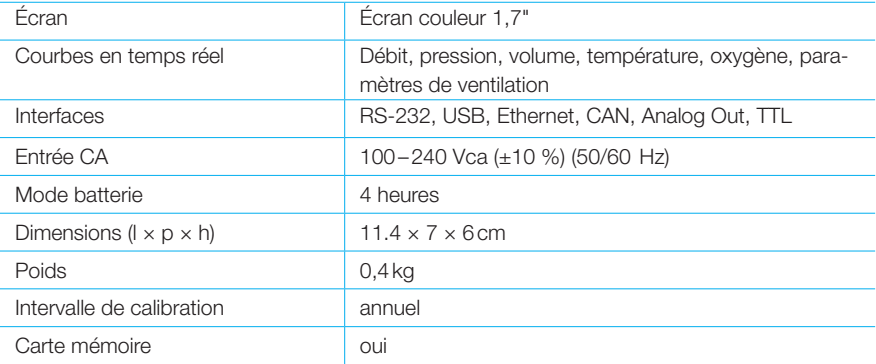

### Caractéristiques de fonctionnement

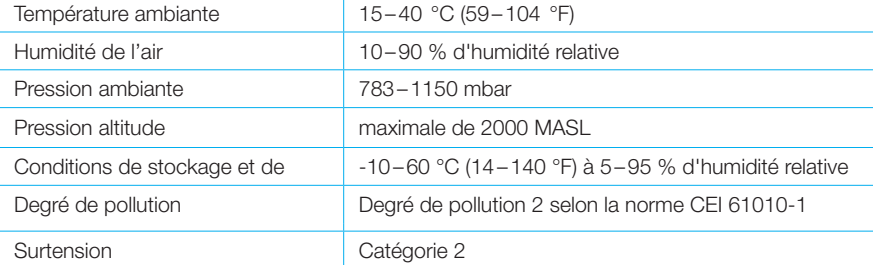

Tableau 12 : Informations générales et caractéristiques de fonctionnement

La plus grande tolérance est valable : \* Tolérance par rapport à la valeur de mesure \*\* Tolérance absolue

\*\*\* Dans ce mode d'emploi, l'unité L/min se base sur des conditions ambiantes de 0 °C et 1013,25 mbar (DIN 1343)

### 16.2 Définition des interfaces

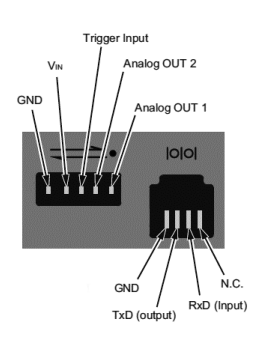

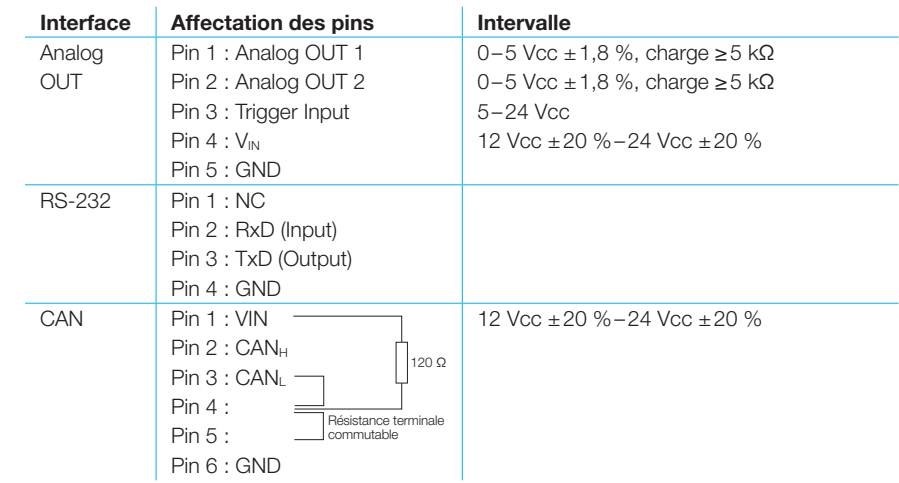

Tableau 13 : Interfaces

Figure 35 : Définition des interfaces

16.3 Type de gaz

Le type de gaz mesuré doit correspondre au réglage effectué sur le dispositif CITREX H3/H4. Prière de sélectionner le type de gaz correct dans les paramètres.

Les types de gaz suivants peuvent être choisis :

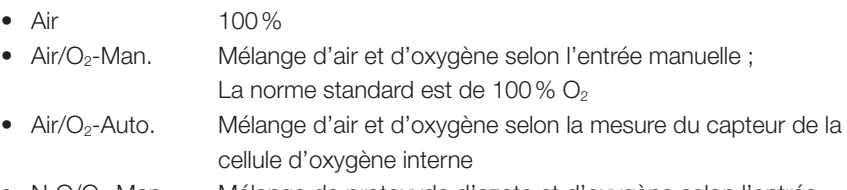

• N<sub>2</sub>O/O<sub>2</sub>-Man. Mélange de protoxyde d'azote et d'oxygène selon l'entrée manuelle ; la norme standard est de 100 % O<sub>2</sub>

- Héliox<sup>1</sup> 21 % O<sub>2</sub>/79 % He
- $N_2$ <sup>1</sup> 100 %
- $CO<sub>2</sub>$ <sup>1</sup> 100%

Les conditions normalisées décrivent des conditions définies pour la pression, la température et en partie pour l'humidité de l'air, lesquelles servent à convertir le débit réel mesuré. Il est donc indispensable de vérifier exactement les conditions normalisées auxquelles la valeur affichée se réfère.

La norme actuellement réglée est affichée à l'écran numérique et graphique.

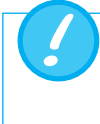

Une erreur dans la sélection du type de gaz ou de la norme de gaz peut entraîner des différences de mesure susceptibles d'atteindre 20 %.

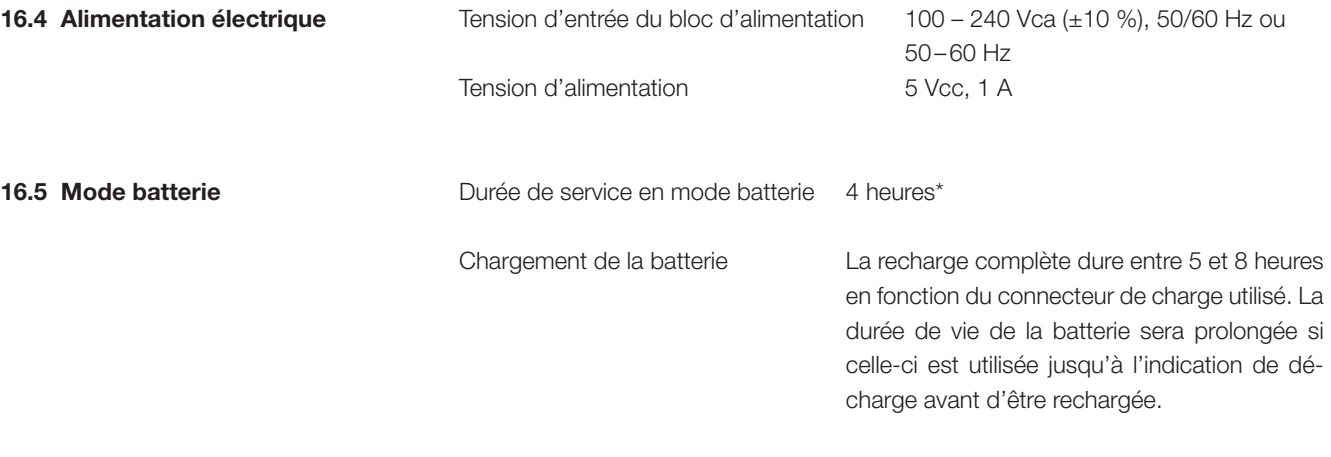

\* La durée de service est atteinte en mode de fonctionnement hors secteur (c'est-à-dire que les interfaces ne sont pas utilisées ou sont désactivées).

1 Uniquement disponible pour le modèle Citrex H4

# 17 Annexe

17.1 Principe de fonctionnement du débitmètre

La mesure de débit dans le canal de mesure est quantifiée à partir d'un différentiel de pression, lequel est créé par une restriction en forme de grille.

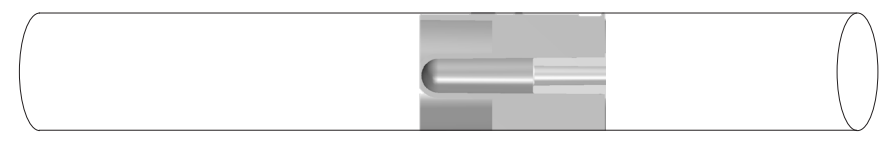

 $\Delta p = c_1 \times \eta \times Q + c_2 \times \rho \times Q^2$ 

- η : viscosité dynamique du gaz [Pa s]
- ρ : densité du gaz [kg/m<sup>3</sup>]
- c<sub>1</sub>, c<sub>2</sub> : constantes spécifiques du dispositif (géométrie du canal)

### Viscosité dynamique

- La viscosité d'un milieu se définit comme sa résistance au coulage ou glissement.
- La viscosité dépend principalement de la température du milieu.
- Elle dépend d'une moindre manière de l'humidité et de la pression interne au milieu.

### Densité

- La densité correspond à l'unité de la masse mesurée par unité de volume.
- La viscosité dépend principalement de la température du milieu.
- Elle dépend d'une moindre manière de l'humidité et de la pression interne au milieu.

### 17.2 Trigger

Les triggers sont utilisés pour définir le début et la fin de signaux cycliques. Le trigger permet de définir l'inspiration et l'expiration en termes de courbes de pression et de débit. Le calcul des paramètres de ventilation repose sur les informations qui en découlent. En cas d'erreur de réglage du trigger ou d'absence de reconnaissance d'un trigger, les paramètres de ventilation sont calculés de manière erronée ou ne le sont pas.

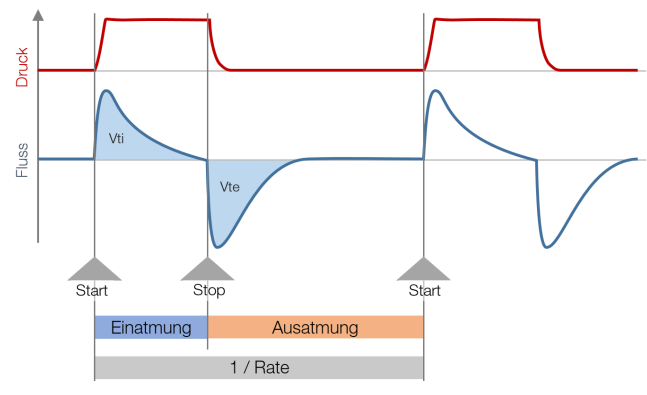

Figure 36 : Trigger

17

### 17.2.1 Trigger de débit

Un trigger de débit peut être réglé pour le dispositif CITREX H3/H4. Ce trigger est déclenché une fois qu'un certain débit est atteint. Il convient de définir si une pente montante ou descendante doit déclencher le trigger au début et à la fin d'un cycle. La mesure du débit dans le canal de débit sert de source de trigger. Le dispositif CITREX H3/H4 peut être utilisé de manière bidirectionnelle.

#### 17.2.2 Trigger de pression

La pression mesurée dans le canal de débit sert de déclencheur d'une mesure dans le cadre du trigger de pression. La direction du débit ne joue ici aucun rôle.

### 17.2.3 Débit de base

Le débit de base désigne un débit constant qui ne doit pas être compris dans le calcul de volume. Si le système comporte par ex. une fuite par laquelle 3 L/min d'air s'échappe constamment, ces 3 L/min ne sont pas pris en compte dans le volume d'inspiration. Ces 3 L/min peuvent être saisis dans le cadre du réglage du trigger et ne sont donc pas pris en compte.

### 17.2.4 Décalage

Ce décalage permet d'exclure les erreurs ou les perturbations du signal et ainsi de prévenir tout déclenchement erroné. Un trigger n'est donc déclenché que si le niveau de trigger défini est encore valable après le temps de décalage. Aucun trigger n'est déclenché lorsque le niveau de trigger n'est plus atteint après le temps de décalage. Il est possible de régler le temps de décalage.

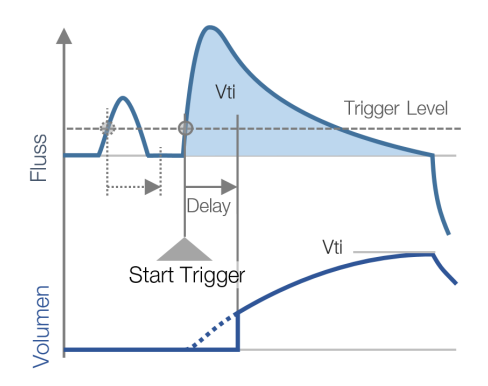

Figure 37 : Décalage

### 17.3 Valeurs de mesure et unités

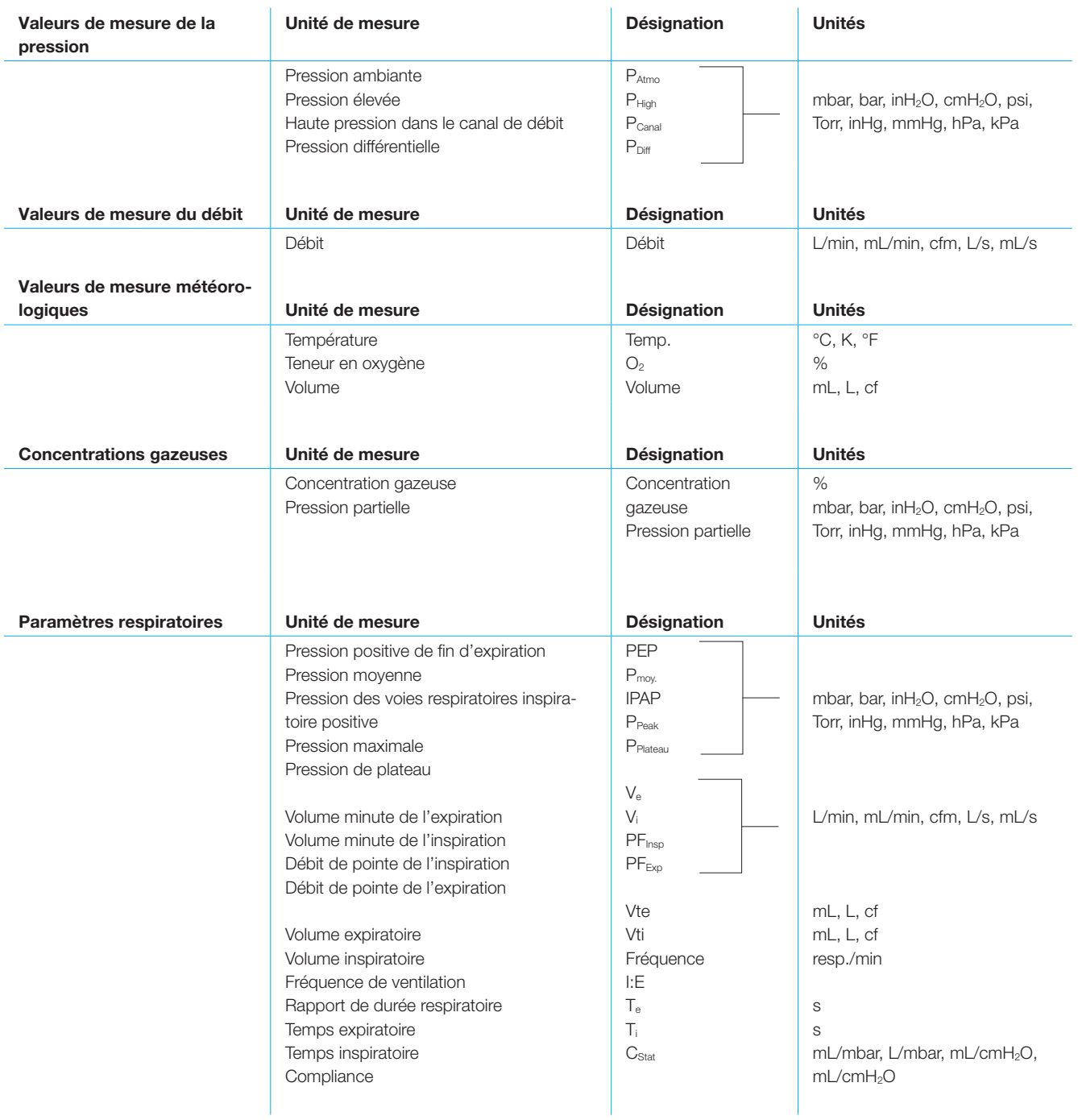

Tableau 14 : Valeurs de mesure et unités

### 17.4 Normes de gaz pour la mesure de débit et de volume

Le dispositif CITREX H3/H4 convertit les valeurs de débit et de volume mesurées dans le dispositif conformément aux conditions de la norme sélectionnée. Les normes de gaz suivantes sont prises en charge par le dispositif CITREX H3/H4.

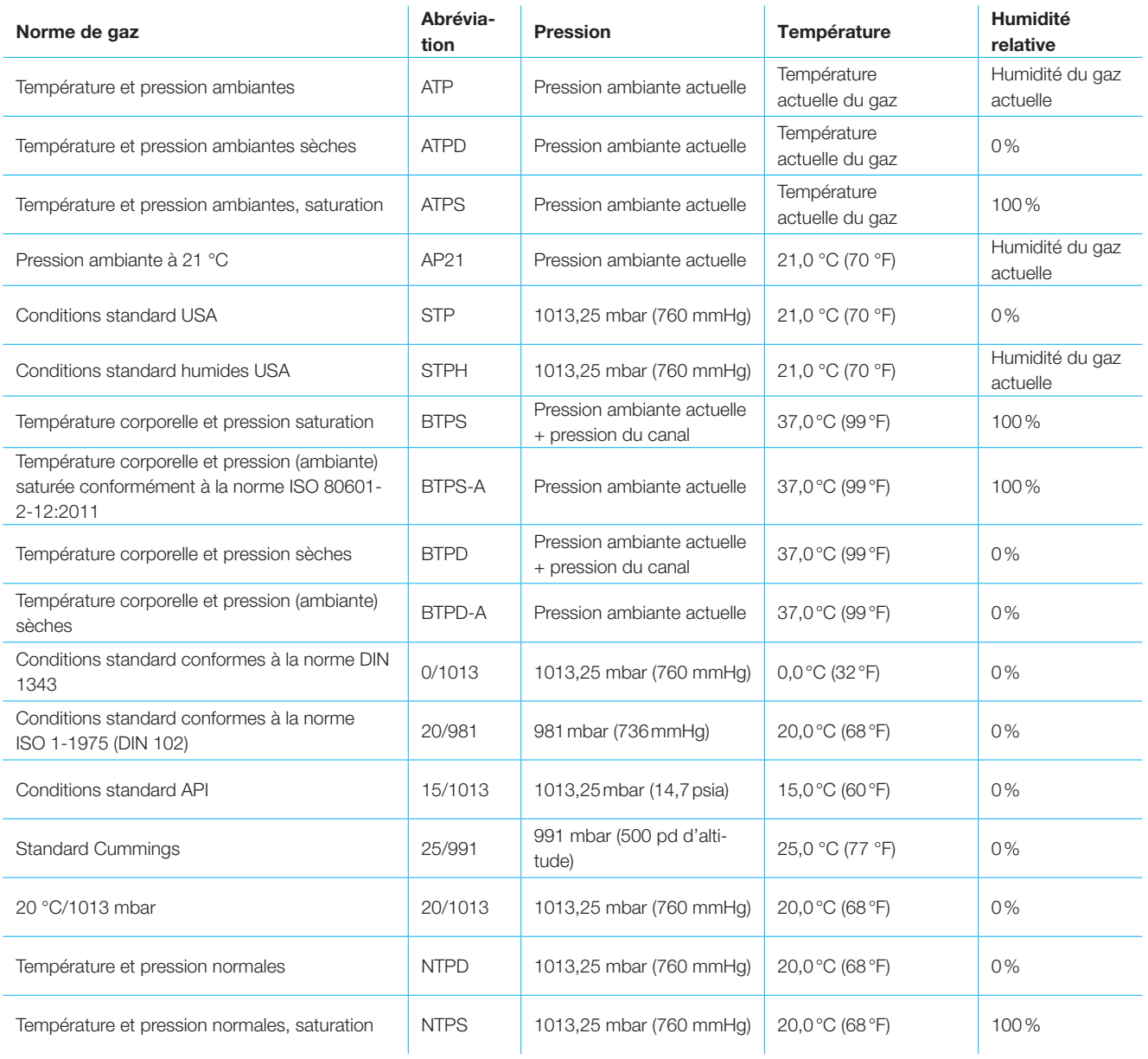

Tableau 15 : Normes de gaz pour la mesure de débit et de volume

### 17.5 Facteurs de conversion

. . . . . .

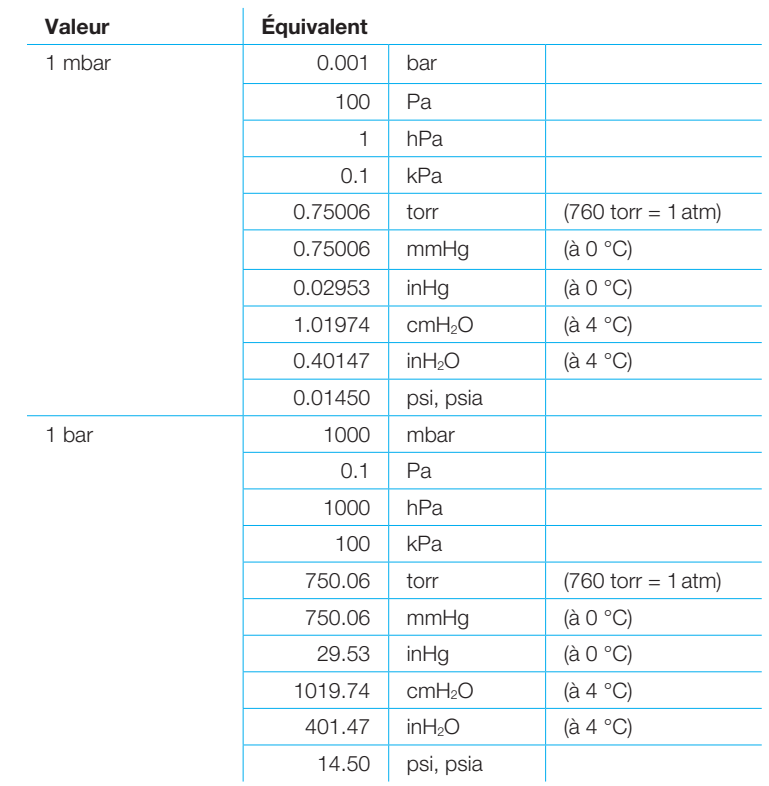

Tableau 16 : Facteurs de conversion

### 17.6 Liste des tableaux

### 17.7 Liste des figures

Tableau 1 : Explication des symboles 8 Tableau 2 : Livraison 9 Tableau 3 : Description d'interfaces électriques 16 Tableau 4 : Éléments de commande 19 Tableau 5 : Paramètres de trigger 21 Tableau 6 : Valeurs numériques 24 Tableau 7 : Structure du dossier CITREX H3/H4 Tableau 8 : Accessoires 37 Tableau 9 : Valeurs de mesure 40 Tableau 10 : Valeurs de mesure supplémentaires 41 Tableau 11 : Paramètres de ventilation 41 Tableau 12 : Informations générales et caractéristiques de fonctionnement 42 Tableau 13 : Interfaces 42 Tableau 14 : Valeurs de mesure et unités 46 Tableau 15 : Normes de gaz pour la mesure de débit et de volume 47 Tableau 16 : Facteurs de conversion 48

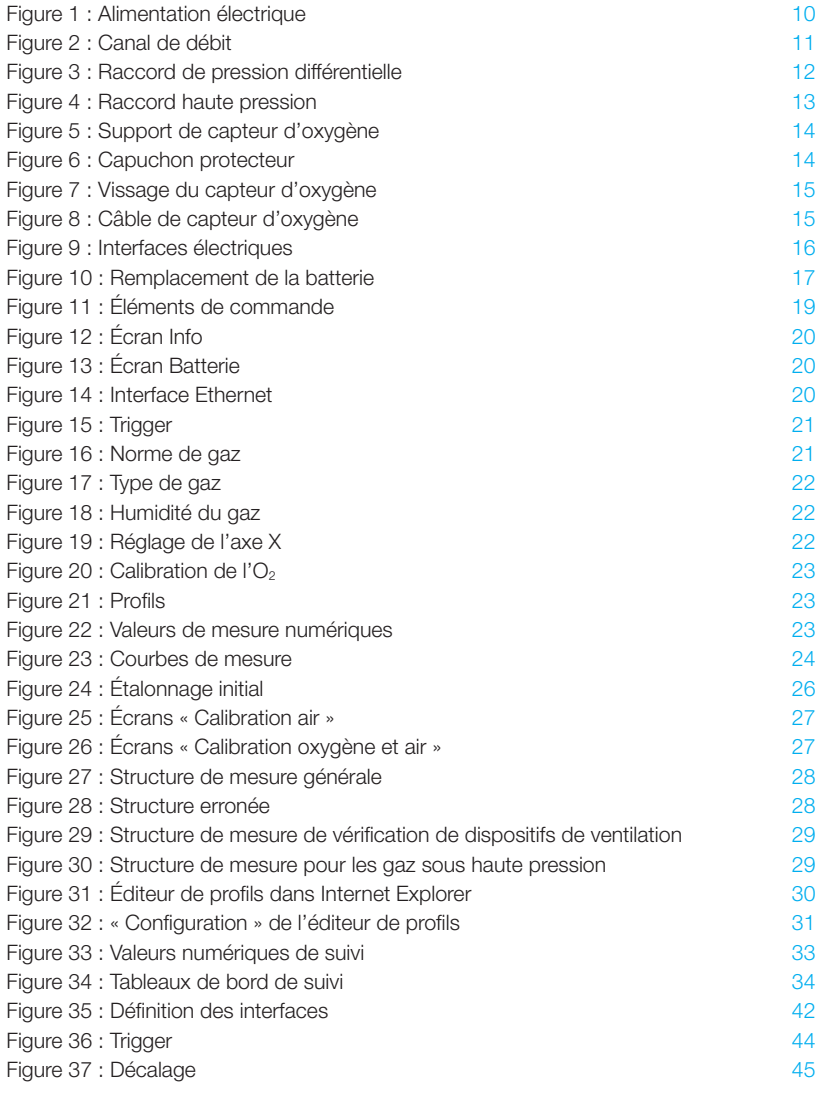

### 17.8 Index

# A

Accessoires 37 Adaptateur DISS 13 Alimentation électrique 10, 43 Analog OUT 16 Assombrissement de l'écran 18

### C

Calibration avec de l'air 27 Calibration avec de l'oxygène et de l'air 27 CAN 16 Canal de débit 11 Capteur d'oxygène 14 Chargement de la batterie 43 Concentrations gazeuses 46 Configuration minimale requise du PC 32 Consignes de sécurité 7

# D

Déchargement complet 10 Default 32 Définition des interfaces 42 DHCP 33 Directives 39 Données de mesure 35 Durée de service 43 Durée de vie 7

# E

Éditeur de profils 30 Éléments de commande 19 Entretien 36 Étalonnage 26 Ethernet 16 Explication des symboles 8

# F

Facteurs de conversion 48 Filtre 25 Fonctionnement 18

## H

Haute pression 13 Homologations 39

### I

Installer capteur d'oxygène 14 Interface CAN 10 Interface  $O<sub>2</sub>$  16 Interfaces électriques 16

### M

Maintenance 36 Mesure de débit et de volume 47 Mesure du débit 44 Mesures 6 Micro SD 16 Mise au rebut 38 Mise en service 9 Mise sous et hors tension du dispositif 18 Mode batterie 43 Modification des unités 25

### N

Nettoyage 36 Norme de gaz 24 Normes de gaz 47 Notes 7

# O

 $O<sub>2</sub> 26$ Option de surveillance 33 Options 37 Oxygène 26

## P

Paramètre 25 Paramètres 20 Paramètres de ventilation 6 Personnel 7 Pièces de rechange 37 Point zéro 26 Pression différentielle 12 Profils 30

# R

Raccordement du dispositif 28 Raccords mécaniques 11 Raccord USB 16 Remplacement de la batterie 17 RS-232 16

## S

Serveur Web 32 Signal trigger 24 Spécifications 40 Structure de mesure 28

# T

Travaux d'entretien 36 Trigger 44

# U

Unités 46 Utilisation conforme 6

...........................

# V

Valeurs de mesure de pression 46 Valeurs de mesure graphiques 24, 34 Valeurs de mesure météorologiques 46 Valeurs de mesure numériques 23, 33 Valeurs mesurées 40, 46 Verrouillage de l'écran 18 Viscosité dynamique 44

# **IMT.Analytics**

IMT Analytics AG . Gewerbestrasse 8. 9470 Buchs. Suisse T +41 81 750 67 10 . www.imtanalytics.com